# FDA eSubmitter

# User Manual

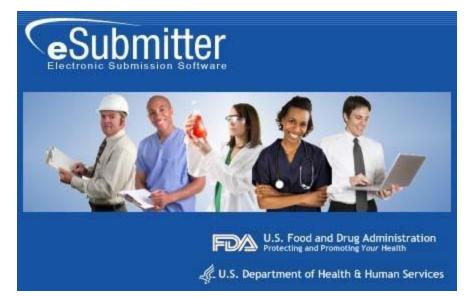

**Document Version 5.9** 

July 21, 2018

#### **DOCUMENT HISTORY**

| Version Number            | Date               | Description                                                                                                    |
|---------------------------|--------------------|----------------------------------------------------------------------------------------------------|
| Version 1.0               | May 26, 2004       | OIVD Pre-Pilot Release (Software v1.00.00)                                                                                                    |
| Version 1.1               | August 27, 2004    | Updated to reflect the enhancements incorporated in the Official OIVD Pilot Release (Software v1.00.01)                                                                                                    |
| Version 2.0               | March 15, 2005     | Updated to reflect enhancements incorporated into the CeSub<br>Pilot Release (software version 1.10). Updated for applicability to<br>OIVD and Radiological Health.                                          |
| Version 3.0 June 24, 2005 |                    | Updated for corrections and additional descriptions.<br>Also updated to reflect the enhancements in Software versions<br>1.02.00 and 1.03.00.                                                                |
| Version 4.0               | October 31, 2005   | Updated to reflect the enhancements in software versions 1.04.00 through 1.07.00                                                                                                    |
| Version 4.1               | March 2, 2006      | Revised the proxy server settings.                                                                                                    |
| Version 4.2               | August 7, 2007     | Updated the instructions in the Packaging Submission Files section to incorporate the new packaging feature.                                                                                                 |
| Version 4.3               | January 7, 2008    | Updated the instructions for release 1.28.01 to include link to special instructions for Windows Vista Users.                                                                                                |
| Version 4.4               | May 2, 2008        | Updated the uninstall instructions.                                                                                                    |
| Version 4.5               | March 16, 2009     | Updated User Manual to accommodate eSubmitter as an FDA tool and not solely for the use of CDRH submissions.                                                                                                 |
| Version 4.6               | June 2, 2009       | Updated to include revised links to the new eSubmitter website<br>on FDA.gov > For Industry.                                                                                                    |
| Version 4.7               | November 15, 2009  | Updated to include changes to eSubmitter per the Center for<br>Tobacco Products needs.                                                                                                    |
| Version 4.8               | December 8, 2010   | Updated to include information regarding CBER OBRR Pilot<br>Evaluation Program for Blood Establishments That Collect<br>Whole Blood and Blood Components.                                                    |
| Version 5.0               | July 26, 2011      | Updated for production release of CBER BLA/BLS submissions<br>for Establishments that Collect Whole Blood and Blood<br>Components, including Source Plasma                                                   |
| Version 5.1               | February 5, 2012   | Updated to include production release of CDER ICSR<br>submission. Updated to include enhancements to the Packaging<br>dialog, where very large submissions may be broken into smaller<br>packaged zip files. |
| Version 5.2               | June 5, 2012       | Updated to include production release of CDRH Medical Device<br>ISO 13485 submission, as well as the CDER SPL Establishment<br>Registration & Product Listing submission.                                    |
| Version 5.3               | September 5, 2012  | Updated to include information regarding CBER ICSR Adverse<br>Event Reporting for Pilot Testing                                                                                                    |
| Version 5.4               | September 15, 2012 | Updated to include information regarding CDRH eCopies submission type                                                                                                    |
| Version 5.5               | April 5, 2013      | Updated to include production release of CTP Harmful and<br>Potentially Harmful Constituents submission                                                                                                    |
| Version 5.6               | July 8, 2013       | Updated to include production release of CBER OBRR<br>Investigational New Drug (IND), including Antivenin                                                                                                    |
| Version 5.7               | May 6, 2015        | Inactivated Investigational New Drug (IND), including<br>Antivenin eCTD template                                                                                                    |
| Version 5.8               | August 29, 2017    | Removed CVM References from FDA eSubmitter User<br>Manual. Contact CVM about CVM eSubmitter.                                                                                                    |
| Version 5.9               | July 21, 2018      | Removed all references to Windows Vista.                                                                                                    |

# **FDA eSubmitter**

### **Table of Contents**

| Section 1: Introduction                                                                                                    | 1                                                                                                    |
|----------------------------------------------------------------------------------------------------|----------------------------------------------------------------------------------------------------|
| Contents                                                                                                    | 1                                                                                                    |
| Subsection 1.1: System Background                                                                                                    | 2                                                                                                    |
| Subsection 1.2: About this Manual                                                                                                    |                                                                                                    |
| Subsection 1.3: Software Installation                                                                                                    | 4                                                                                                    |
| Section 2: Getting Started                                                                                                    | 7                                                                                                    |
| Contents                                                                                                    |                                                                                                    |
| Subsection 2.1: Starting the Software                                                                                                    | 8                                                                                                    |
| Subsection 2.2: Setting User Preferences                                                                                                    |                                                                                                    |
| Subsection 2.3: Creating a New Submission                                                                                                    |                                                                                                    |
| Subsection 2.4: Copy an Existing Submission to Create a New Submission                                                                                                    |                                                                                                    |
| Subsection 2.5: Re-open an Existing Submission                                                                                                    |                                                                                                    |
| Section 3: Interface                                                                                                    |                                                                                                    |
| Contents                                                                                                    |                                                                                                    |
| Subsection 3.1: Application Window                                                                                                    |                                                                                                    |
| Subsection 3.2: Toolbar                                                                                                    |                                                                                                    |
| Subsection 3.3: Menu Bar - Output                                                                                                    |                                                                                                    |
|                                                                                                    |                                                                                                    |
| Subsection 3.4: Menu Bar - Tools                                                                                                    | 44                                                                                                    |
| Subsection 3.4: Menu Bar - Tools<br>Section 4: Preparing a Submission                                                                                                    |                                                                                                    |
|                                                                                                    | 51                                                                                                    |
| Section 4: Preparing a Submission                                                                                                    | <b> 51</b><br>51                                                                                                    |
| Section 4: Preparing a Submission<br>Contents                                                                                                    | <b> 51</b><br>51<br>52                                                                                                    |
| Section 4: Preparing a Submission<br>Contents<br>Subsection 4.1: Entering Submission Information                                                                                                    | <b> 51</b><br>51<br>52<br>54                                                                                                    |
| Section 4: Preparing a Submission<br>Contents<br>Subsection 4.1: Entering Submission Information<br>Subsection 4.2.1: Question Types – Address and Contact Information                                                                                                    | <b> 51</b><br>51<br>52<br>54<br>57                                                                                                    |
| Section 4: Preparing a Submission<br>Contents<br>Subsection 4.1: Entering Submission Information<br>Subsection 4.2.1: Question Types – Address and Contact Information<br>Subsection 4.2.2: Question Types – Option Lists<br>Subsection 4.2.3: Question Types – File Attachments<br>Subsection 4.2.4: Question Types – Guidance Documents                                                                                                    | <b>51</b><br>51<br>52<br>54<br>54<br>57<br>61<br>61                                                                                                    |
| Section 4: Preparing a Submission<br>Contents<br>Subsection 4.1: Entering Submission Information<br>Subsection 4.2.1: Question Types – Address and Contact Information<br>Subsection 4.2.2: Question Types – Option Lists<br>Subsection 4.2.3: Question Types – File Attachments<br>Subsection 4.2.4: Question Types – Guidance Documents<br>Subsection 4.2.5: Question Types – Text Fields and Messages                                                                                                    | <b>51</b><br>51<br>52<br>54<br>54<br>57<br>61<br>67<br>                                                                                                    |
| Section 4: Preparing a Submission<br>Contents<br>Subsection 4.1: Entering Submission Information<br>Subsection 4.2.1: Question Types – Address and Contact Information<br>Subsection 4.2.2: Question Types – Option Lists<br>Subsection 4.2.3: Question Types – File Attachments<br>Subsection 4.2.4: Question Types – Guidance Documents<br>Subsection 4.2.5: Question Types – Text Fields and Messages<br>Subsection 4.2.6: Question Types – Product Codes                                                                                                    | <b>51</b><br>51<br>52<br>54<br>57<br>61<br>67<br>70<br>72                                                                                                    |
| Section 4: Preparing a Submission<br>Contents<br>Subsection 4.1: Entering Submission Information<br>Subsection 4.2.1: Question Types – Address and Contact Information<br>Subsection 4.2.2: Question Types – Option Lists<br>Subsection 4.2.3: Question Types – File Attachments<br>Subsection 4.2.4: Question Types – Guidance Documents<br>Subsection 4.2.5: Question Types – Text Fields and Messages<br>Subsection 4.2.6: Question Types – Product Codes<br>Subsection 4.2.7: Question Types – Standards                                                                                                    | <b>51</b><br>51<br>52<br>54<br>57<br>61<br>67<br>70<br>72<br>78                                                                                                    |
| Section 4: Preparing a Submission<br>Contents<br>Subsection 4.1: Entering Submission Information<br>Subsection 4.2.1: Question Types – Address and Contact Information<br>Subsection 4.2.2: Question Types – Option Lists<br>Subsection 4.2.3: Question Types – File Attachments<br>Subsection 4.2.4: Question Types – Guidance Documents<br>Subsection 4.2.5: Question Types – Text Fields and Messages<br>Subsection 4.2.6: Question Types – Product Codes<br>Subsection 4.2.7: Question Types – Standards<br>Subsection 4.2.8: Question Types – Sections as Tables                                                                                                    | <b>51</b><br>51<br>52<br>54<br>54<br>57<br>61<br>67<br>70<br>70<br>72<br>78<br>80                                                                                           |
| Section 4: Preparing a Submission<br>Contents<br>Subsection 4.1: Entering Submission Information<br>Subsection 4.2.1: Question Types – Address and Contact Information<br>Subsection 4.2.2: Question Types – Option Lists<br>Subsection 4.2.3: Question Types – File Attachments<br>Subsection 4.2.4: Question Types – Guidance Documents<br>Subsection 4.2.5: Question Types – Text Fields and Messages<br>Subsection 4.2.6: Question Types – Product Codes<br>Subsection 4.2.7: Question Types – Standards<br>Subsection 4.2.8: Question Types – Sections as Tables<br>Subsection 4.3: Relationship Across Screens                                                                                                    | <b>51</b><br>52<br>54<br>57<br>61<br>61<br>70<br>72<br>72<br>80<br>80<br>83                                                                                                 |
| Section 4: Preparing a Submission<br>Contents<br>Subsection 4.1: Entering Submission Information<br>Subsection 4.2.1: Question Types – Address and Contact Information<br>Subsection 4.2.2: Question Types – Option Lists<br>Subsection 4.2.3: Question Types – File Attachments<br>Subsection 4.2.4: Question Types – Guidance Documents<br>Subsection 4.2.5: Question Types – Text Fields and Messages<br>Subsection 4.2.6: Question Types – Product Codes<br>Subsection 4.2.7: Question Types – Standards<br>Subsection 4.2.8: Question Types – Sections as Tables<br>Subsection 4.2.8: Question Types – Sections as Tables<br>Subsection 4.2.8: Question Types – Sections as Tables<br>Subsection 4.2.8: Question Types – Sections as Tables<br>Subsection 4.2.8: Question Types – Sections as Tables<br>Subsection 4.2.8: Question Types – Sections as Tables<br>Subsection 4.2.8: Question Types – Sections as Tables<br>Subsection 4.2.8: Question Types – Sections as Tables | <b>51</b><br>52<br>54<br>57<br>61<br>67<br>70<br>72<br>78<br>80<br>83<br>83<br>86                                                                                           |
| Section 4: Preparing a Submission<br>Contents<br>Subsection 4.1: Entering Submission Information<br>Subsection 4.2.1: Question Types – Address and Contact Information<br>Subsection 4.2.2: Question Types – Option Lists<br>Subsection 4.2.3: Question Types – File Attachments<br>Subsection 4.2.4: Question Types – Guidance Documents<br>Subsection 4.2.5: Question Types – Text Fields and Messages<br>Subsection 4.2.6: Question Types – Product Codes<br>Subsection 4.2.7: Question Types – Standards<br>Subsection 4.2.8: Question Types – Sections as Tables<br>Subsection 4.3: Relationship Across Screens<br>Subsection 4.4: Saving Submission Entries or Changes<br>Subsection 4.4: Completing a Submission                                                                                                    | <b>51</b><br>52<br>54<br>54<br>57<br>61<br>67<br>70<br>72<br>78<br>80<br>80<br>83<br>86<br>87                                                                               |
| Section 4: Preparing a Submission<br>Contents<br>Subsection 4.1: Entering Submission Information<br>Subsection 4.2.1: Question Types – Address and Contact Information<br>Subsection 4.2.2: Question Types – Option Lists<br>Subsection 4.2.3: Question Types – File Attachments<br>Subsection 4.2.4: Question Types – Guidance Documents<br>Subsection 4.2.5: Question Types – Text Fields and Messages<br>Subsection 4.2.6: Question Types – Product Codes<br>Subsection 4.2.7: Question Types – Standards<br>Subsection 4.2.8: Question Types – Sections as Tables<br>Subsection 4.3: Relationship Across Screens<br>Subsection 4.4: Saving Submission Entries or Changes<br>Subsection 4.5: Completing a Submission (Packaging Submission Files)                                                                                                    | 51           52           54           57           61           67           70           72           78           80           83           86           87           92 |
| Section 4: Preparing a Submission<br>Contents<br>Subsection 4.1: Entering Submission Information<br>Subsection 4.2.1: Question Types – Address and Contact Information<br>Subsection 4.2.2: Question Types – Option Lists<br>Subsection 4.2.3: Question Types – File Attachments<br>Subsection 4.2.4: Question Types – Guidance Documents<br>Subsection 4.2.5: Question Types – Text Fields and Messages<br>Subsection 4.2.6: Question Types – Product Codes<br>Subsection 4.2.7: Question Types – Standards<br>Subsection 4.2.8: Question Types – Sections as Tables<br>Subsection 4.3: Relationship Across Screens<br>Subsection 4.4: Saving Submission Entries or Changes<br>Subsection 4.4: Completing a Submission                                                                                                    | 51           52           54           57           61           67           70           72           78           80           83           86           87           92 |

This page left intentionally blank.

# **Section 1: Introduction**

#### Contents

This section contains the following topics:

| Торіс                 | See Page |
|-----------------------|----------|
| System Background     | 2        |
| About this Manual     | 3        |
| Software Installation | 4        |

#### Subsection 1.1: System Background

**Introduction** The Food and Drug Administration (FDA) eSubmitter tool is a program that allows participants to electronically complete and submit information for various products to participating Centers. This tool is intended to automate the current paper submission process, allowing for quicker completion once users are accustomed to the software, as well as speed up the filing process with FDA. The eSubmitter software requires completing a series of questions in electronic forms and allows attaching documents, images and media files when additional information is needed.

If using the eSubmitter software is not desirable, you may continue to complete hard copies of reports and applications, though for the reasons stated above, electronic submission is strongly encouraged.

#### **Subsection 1.2: About this Manual**

Introduction The instructions in this manual provide detailed information for installing the eSubmitter software into a computer with a Microsoft Windows operating system. In addition, this user guide assumes familiarity with terms associated with using a computer (e.g. clicking and double-clicking).

This manual is organized into seven sections (including this one):

- Section 1 provides an introduction and explains the requirements for running eSubmitter software, uninstall instructions, installation instructions, and proxy server instructions.
- Section 2 provides instructions for starting the software, setting user preferences, and creating or reopening a submission.
- Section 3 provides descriptive information about the eSubmitter software's interface and toolbar.
- Section 4 provides instructions for preparing a submission for completion, which includes entering information, saving submission entries or changes, and packaging submission files.
- Section 5 provides information about the Output menu on the menu bar, which includes reports and forms.
- Section 6 provides information regarding user support.

Please note that the screens used in this document are **examples** of what you might see while using the software. However, they may not appear exactly as shown.

**Note:** The terms *submission*, *report*, and *submission report* are used interchangeably in this guide to refer to a submission report.

### **Subsection 1.3: Software Installation**

| System<br>Requirements                        | <ul> <li>Windows Operating System</li> <li>Adobe Acrobat Reader v5.0 or greater.</li> <li>30 MB of disk space</li> <li>Access to a Compact Disk-Recordable drive (CD-R Drive)</li> <li>Software capable of viewing Rich Text, such as a Web browser,<br/>Microsoft Word, or Adobe Acrobat (full install version, not the<br/>Reader)</li> </ul>                              |                                            |  |
|-----------------------------------------------|----------------------------------------------------------------------------------------------------|--------------------------------------------|--|
| Uninstall<br>Instructions                     | <ul> <li>Before installing eSubmitter, uninstall any other version of the Note: If you have a previous version of eSubmitter, be sure to files and output files before uninstalling. If you do not have a p version of eSubmitter, proceed to installing the current version software.</li> <li>To uninstall a previous version of eSubmitter, follow the instru-</li> </ul> | save your data<br>revious<br>of eSubmitter |  |
|                                               | Action                                                                                                    | Graphic                                    |  |
|                                               | 1. Use Windows Explorer to navigate to the location of the <b>eSub</b> file folder on the workstation.                                                                                                    | eSub                                       |  |
|                                               | 2. Delete the <b>eSub</b> file folder by right-clicking and selecting Delete.                                                                                                    |                                            |  |
|                                               | 3. When the previous version has been uninstalled, you are ready to install the current version of the eSubmitter software. See the following procedure.                                                                                                    |                                            |  |
| Installation<br>Instructions                  | The eSubmitter software can be loaded from the internet or from<br>The following two subsections will discuss instructions for each                                                                                                    |                                            |  |
| Installation<br>Instructions<br>from Web Page | The eSubmitter software is available for downloading from the web at <u>FDA</u><br><u>eSubmitter</u> . To install the latest version of the eSubmitter software from this<br>web page, follow the instructions below.                                                                                                    |                                            |  |

### **Subsection 1.3: Software Installation**

|    | Action                                                                                                    | Graphic |
|----|----------------------------------------------------------------------------------------------------|---------|
| 1. | Click the link for downloading the eSubmitter<br>Software and save the jinstall.zip file to your<br>computer.                                                                                                    |         |
|    | Download eSubmitter Software                                                                                                    |         |
| 2. | Unzip the jinstall.exe file and double-click on the file to run the eSubmitter installation.                                                                                                    |         |
| 3. | Follow the instructions provided. Following the instructions, the software will be installed locally on your hard drive in <b>C:\Program Files\eSub</b> .                                                                    |         |
|    | <b><u>Notes</u>:</b> 1. You can change the location where the software is installed by changing the file path on the <b>Installation Directory</b> dialog box when it appears.                                               |         |
|    | 2. The software may be installed on a network.<br>eSubmitter has a file locking option that you set to<br>prevent users from accidentally overwriting the work<br>of another. For details, see <i>Networking</i> on page 18. |         |

| Proxy Server<br>Instructions | If you are using a proxy server to connect to the Internet, then you will<br>need to change the application's properties file ( <b>eSubmitter.properties</b> )<br>to reference the server. See your System Administrator for help in<br>changing the properties file.                                                                          |
|------------------------------|----------------------------------------------------------------------------------------------------|
|                              | The properties file is located in the application's JExpress subdirectory ( <b>Program Files\eSub\JExpress</b> ). Add the following switches <b>before</b> the -cp switch: -DproxySet=true -DproxyHost=[proxy_host] - DproxyPort=[proxy_port] (replace [proxy_host] and [proxy_port] with the appropriate information for your configuration). |
|                              | If the proxy server requires a user id and password, add the following two properties to the <b>update.control</b> file that is also located in the <b>JExpress</b> subdirectory:                                                                                                    |
|                              | proxyUserName=<br>proxyPassword=                                                                                                    |

# **Section 2: Getting Started**

#### Contents

This section contains the following topics:

| Торіс                                                  | See Page |
|--------------------------------------------------------|----------|
| Starting the Software                                  | 8        |
| Setting User Preferences                               | 14       |
| Creating a New Submission                              | 26       |
| Copy an Existing Submission to Create a New Submission | 30       |
| Re-open an Existing Submission                         | 33       |

| Introduction             | After you have successfully installed the eSubmitter software, you are ready<br>to start up the application and create a new report.                                                                                                    |         |  |
|--------------------------|----------------------------------------------------------------------------------------------------|---------|--|
| Starting the<br>Software | To start up the eSubmitter application, follow the instructions b                                                                                                    | elow.   |  |
|                          | Action                                                                                                    | Graphic |  |
|                          | Start, and select Programs > FDA Submission         Software > eSubmitter.                                                                                                    |         |  |
|                          | 2. You will see a <i>Registration Dialog</i> box, as shown below.                                                                                                    |         |  |
| Registration             | Registration Dialog                                                                                                    | ×       |  |
| Dialog Box               | eSubmitter Registration                                                                                                    |         |  |
|                          | Overview Why Register?                                                                                                    |         |  |
|                          | Please register this software with the Food and Drug Administration (FDA).<br>By registering you will be providing valuable statistical data that will be used in an effort to better<br>understand the needs of industry, as well as to help justify and guide future development efforts.<br>The registration process entails the entening of general contact information and the generation<br>of an email directed to FDA. Select the [Next] button below to proceed. |         |  |
|                          | Register Later Drevtour Next Dooe                                                                                                    |         |  |

3. Click **Next** to continue the registration process. Or, click **Register Later** to register at another time. If

you click **Next**, you will see a *Registration Dialog* box asking you to enter your contact information.

Next

Registration Dialog Box: Contact Information

Registration Dialog Box: Address Information

|                        | eSubmitter R | egistration |  |
|------------------------|--------------|-------------|--|
| Step 1 Enter Contact I | nformation   |             |  |
| Contact                |              |             |  |
| TIBE (NY, ME, Dr.)     |              |             |  |
| Firstöken Name:        | •            |             |  |
| Middle Name:           |              |             |  |
| LastName               | ۲            |             |  |
| Occupation Title:      |              |             |  |
| Email Address          | •            |             |  |
|                        |              |             |  |
|                        |              |             |  |

4. On the *Registration Dialog box*, enter the information requested. Required entries are indicated by blue dots. Click **Next**. You see a *Registration Dialog* box asking you to enter address information.

| eSubmit                          | ter Registration                                   |
|----------------------------------|----------------------------------------------------|
| Step 2 Enter Address Information |                                                    |
| Address                          |                                                    |
| Establishment Name               | •                                                  |
| Country:                         | Indeed States of America      Other (select below) |
| Addinesa - Lina 1:               | •                                                  |
| Address - Line 2                 |                                                    |
| Citer                            |                                                    |
| Illale, Province, or Territory   | •                                                  |
| Post Office of Zig Code          | •                                                  |
| Phone Numbers                    |                                                    |
| Telephone number                 | • ()Ext                                            |

5. On the **Address Information** dialog box, enter the information requested. Click **Next**. You see a *Registration Dialog* box to generate an email.

Next

Next

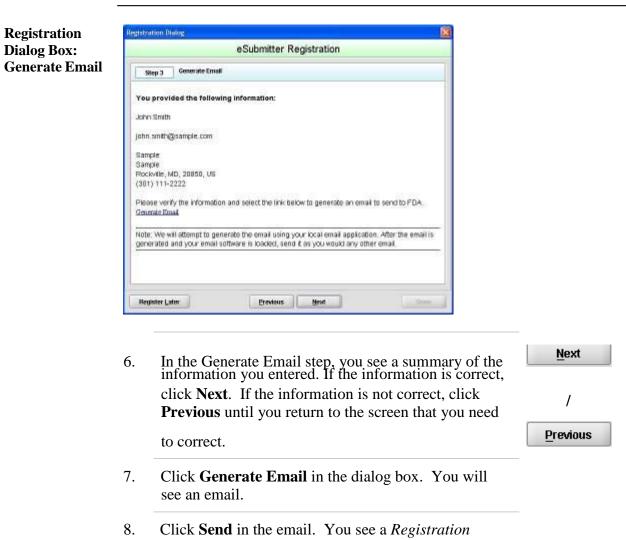

Dialog box to check results.

Registration Dialog Box: Check Results

| istration (   |                                                                              |
|---------------|------------------------------------------------------------------------------|
|               | eSubmitter Registration                                                      |
| Step 4        | Check Parsuits                                                               |
| vas the reg   | stration email sent successfully?                                            |
|               | inali was serk successfully<br>was a Prolition                               |
| f not, what w | vas the insue?                                                               |
| C Barnered    | and generating                                                               |
| Registratio   | in completed. Select the (Done) option below to end the registration process |
|               |                                                                              |

- 9. Select the button corresponding to either **Yes the Email was sent correctly** or **No there was a problem**.
- 10. Click **Done** if the email was successful and to complete the registration process.

Done

11. Next, you will see the *Intro Screen*, which is described in the subsequent section.

**Intro Screen** The *Intro Screen* provides an introduction to the software and will serve as your home screen. The *Intro Screen* will be displayed as shown below and the contents and tools available in the *Intro Screen* are described in the following table.

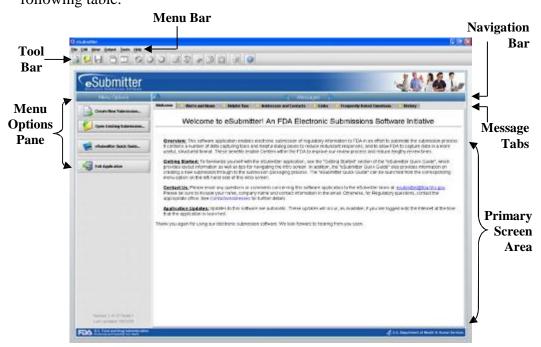

| Function                       | Icon      | Description                                                                                                    |
|--------------------------------|-----------|----------------------------------------------------------------------------------------------------|
| Create New<br>Submission       |           | Allows you to create a new submission<br>entry. The <i>New Submission Dialog</i> box<br>will appear. See section <i>Creating a New</i><br><i>Submission</i> for more detailed information.                                           |
| Open an Existing<br>Submission | <b>\$</b> | Allows you to open an existing<br>submission. The <i>Open Existing</i><br><i>Submission Dialog</i> box will appear. See<br>section <u>Subsection 2.5: Re-open an</u><br><u>Existing Submission</u> for more detailed<br>information. |
| eSubmitter Quick<br>Guide      | 2         | Launches the eSubmitter Quick Guide. If<br>the Quick Guide does not contain the<br>information you are searching for, see the<br>full length <u>eSubmitter User Manual.</u>                                                          |
| Exit Application               | -53       | Closes the eSubmitter application.                                                                                                    |

| Help Topics                |                              |             | Launches the <u>eSubmitter User Manual.</u>                                                                                                    |  |  |
|----------------------------|------------------------------|-------------|----------------------------------------------------------------------------------------------------|--|--|
| Forward<br>Navigation Arr  | 'OW                          |             | This arrow allows you to move forward through the <b>Message Tabs</b> .                                                                                                    |  |  |
| Backward<br>Navigation Arr | Backward<br>Navigation Arrow |             | This arrow allows you to move backwards through the <b>Message Tabs</b> .                                                                                                    |  |  |
| Collapse/Expar<br>Arrows   | nd                           | \$ 12       | Allows you to collapse and expand the <b>Menu Options</b> portion of the <i>Intro Screen</i> .                                                                                                    |  |  |
| Notification Sta           | Notification Stars           |             | The yellow stars are intended to notify<br>users when new messages are available.<br>The star appears next to the message tab<br>header with new unread messages.                                                                                      |  |  |
| Category<br>Filter         | Filter: SI                   | now All 🔻   | Allows you to filter the message<br>information to display only generic<br>information or those messages pertaining<br>to a particular program. eSubmitter will<br>remember the selected filter option upon<br>closing and reopening the application.  |  |  |
| Mark as Read               | 🗌 Mai                        | rk as Read? | This checkbox enables you to indicate<br>which message tabs have been read. Mark<br>this checkbox to remove the yellow star<br>shown next to the tab header. Unmark this<br>checkbox to make the yellow star on the<br>applicable tab header reappear. |  |  |

**Introduction** eSubmitter allows you to set preferences for the following categories:

- Auto Save
- Layout
- Networking
- File Location
- File Viewer
- Messages
- Memory

Setting preferences prior to creating a submission will make the process much easier. To begin setting preferences, click on the **File Menu > Preferences**. The *User Preferences Dialog* box will appear (as shown below).

| Enab | le auto-save                          |      |
|------|---------------------------------------|------|
| •    | Time interval between saves (minutes) | 10 * |
|      |                                       |      |
|      |                                       |      |
|      |                                       |      |
|      |                                       |      |

The subsections below will explain how to set preferences for each category.

Auto Save Allows you to automatically save your report while you work. You can also set the interval for how often you want to save your report. At default, auto-save is automatically enabled and set to save files at 10-minute intervals.

**Note:** The **Blue Dot** • indicates that a response to the question is required.

To change the auto-save option:

|    | Action                                                                                                    | Graphic |
|----|----------------------------------------------------------------------------------------------------|---------|
| 1. | Check the <b>box</b> to enable the auto-save feature (i.e., to turn auto save on) or clear the checkbox to disabled the auto-save feature (i.e., to turn auto-save off). | ×       |
| 2. | If you cleared the checkbox, go to step 3. If you selected the checkbox, in the time interval box:                                                                       |         |
|    | Enter the interval (in minutes) for how often you want to save the file.                                                                                                 |         |
|    | OR                                                                                                    |         |

Use the up and down arrows to select the interval.

| 3. | If you want to change or set the layout, click <b>Next</b> or the <b>Layout</b> tab. See the description for <b>Layout</b> below.             | Next  |
|----|----------------------------------------------------------------------------------------------------|-------|
|    | OR                                                                                                    |       |
|    | If you are finished and satisfied with your changes, click <b>OK</b> to close the <i>User Preferences Dialog</i> box with your changes saved. | ОК    |
|    | OR                                                                                                    |       |
|    | Click <b>Cancel</b> to close the <i>User Preferences Dialog</i> box without saving any changes.                                               | Cance |

Layout Allows you to set whether you want eSubmitter to open reports in the simple or expert layout when you start up the application. At default, eSubmitter opens reports in the simple layout. For more information, see descriptions in the *Application Window* section on page 35.

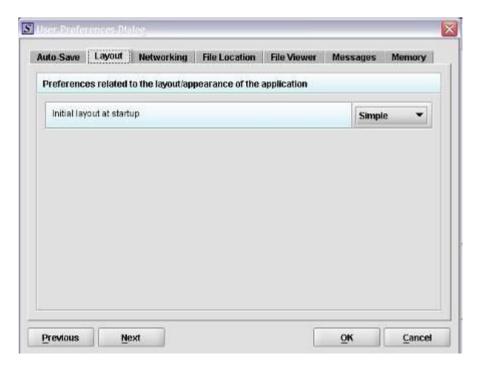

To change the layout when eSubmitter starts up, follow the instructions below.

| Action                                                                                                    | Graphic      |
|----------------------------------------------------------------------------------------------------|--------------|
| In the initial layout box, select <b>Simple</b> or <b>Expert</b> from the drop-down menu. For more information on these layout options, see <i>Subsection 3.1: Application Window</i> , beginning on page 35. |              |
| If you want to change the settings for networking, click <b>Next</b> or the <b>Networking</b> tab. See the description for <b>Networking</b> below.                                                           | <u>N</u> ext |
| OR                                                                                                    |              |
| If you are finished and satisfied with your changes, click <b>OK</b> to close the <i>User Preferences Dialog</i> box with your changes saved.                                                                 | ОК           |
| OR                                                                                                    |              |
| Click <b>Cancel</b> to close the <i>User Preferences Dialog</i> box without saving any changes.                                                                                                    | Cancel       |

**Networking** Allows you to set file locking when using the software on a network. The application is primarily designed for use by one user at a time. However, in an effort to help support those that wish to run the application from a network, and to prevent users from accidentally over-writing the work of another, a simple file locking strategy has been incorporated. By enabling file locking, a user will be warned if the file that they are attempting to open is currently in use by another user. At default, eSubmitter opens without file locking.

| Auto-Save  | Layout                                         | Networking                                             | File Location                                                                                               | File Viewer                                             | Messages                                          | Memory   |
|------------|------------------------------------------------|--------------------------------------------------------|----------------------------------------------------------------------------------------------------|---------------------------------------------------------|---------------------------------------------------|----------|
| Preference | es related t                                   | to the networki                                        | ng of the applicat                                                                                          | ion                                                     |                                                   |          |
|            | effort to help<br>to prevent u<br>incorporated | support those<br>sers from accid<br>d a simple file lo | designed for use<br>that wish to run th<br>ently overwriting th<br>oking strategy. By<br>re attempting to o | e application fr<br>ne work of anot<br>renabling file l | om a network a<br>her, we have<br>ocking a user w | ind want |
| Enable     | File Locking                                   |                                                        |                                                                                                    | 6                                                       |                                                   | 0        |
|            |                                                |                                                        |                                                                                                    |                                                         |                                                   |          |
|            |                                                |                                                        |                                                                                                    |                                                         |                                                   |          |

To enable file locking, follow the instructions below.

|    | Action                                                                                                    | Graphic |
|----|----------------------------------------------------------------------------------------------------|---------|
| 1. | Click to select the <b>Enable File Locking</b> checkbox (to turn file locking on) or clear the checkbox (to turn file locking off). | ×       |

|    | Action                                                                                                    | Graphic |
|----|----------------------------------------------------------------------------------------------------|---------|
| 2. | If you want to change the settings for networking, click <b>Next</b> or the <b>File Location</b> tab. See the description for <b>File Location</b> below. | Next    |
|    | OR                                                                                                    |         |
|    | If you are finished and satisfied with your changes, click <b>OK</b> to close the <i>User Preferences Dialog</i> box with your changes saved.             | ОК      |
|    | OR                                                                                                    |         |
|    | Click <b>Cancel</b> to close the <i>User Preferences Dialog</i> box without saving any changes.                                                           | Cancel  |

**File Location** Allows you to change the location where your report data files are stored when saved and the location where files are generated when output (e.g., reports and packaged submissions). For more information on packaging files for submission, go to *Package Files for Submission* on page 92.

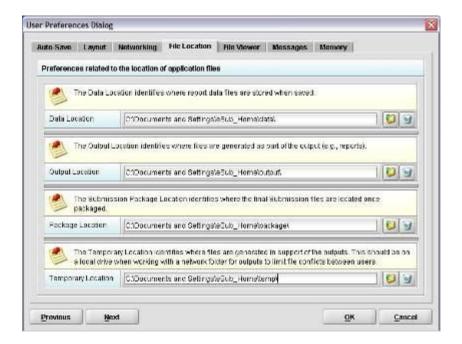

To change the file location for each of the folders:

|                             | Action                                                                                                    | Graphic |
|-----------------------------|----------------------------------------------------------------------------------------------------|---------|
|                             | 1. Click the <b>Select Location</b> icon right of the text box.                                                                                                    | 6       |
|                             | 2. The <i>Select File Location dialog</i> box will appear. Click the <b>Look In</b> box, and navigate to the file folder where you would like your files stored.                                                  |         |
| Select File<br>Location Box | Select File Location                                                                                                    |         |
|                             | Look In: eSub                                                                                                    |         |
|                             | 3. Once you have navigated to the location, highlight the specific folder and click <b>Select</b> in the bottom right-hand corner of the dialog box. Your files will now be stored in the new specified location. | Select  |
|                             | Recommended Location:                                                                                                    |         |
|                             | If installed on a Network drive (on Windows XP<br>or earlier): The location of your data and output<br>files will be contained within the eSub directory<br>where the application was installed.                  |         |

If installed on a Workstation (on Windows XP or earlier): data and output files should be hosted in the following location: C:\Documents and Settings\eSub\_Home\.

| 4. | If you want to change the settings for networking, click <b>Next</b> or the <b>File Viewer</b> tab. See the description for <b>File Viewer</b> below. | <u>N</u> ext |
|----|----------------------------------------------------------------------------------------------------|--------------|
|    | OR                                                                                                    |              |
|    | If you are finished and satisfied with your changes, click <b>OK</b> to close the <i>User Preferences Dialog</i> box with your changes saved.         | ОК           |
|    | OR                                                                                                    |              |
|    | Click <b>Cancel</b> to close the <i>User Preferences Dialog</i> box without saving any changes.                                                       | Cancel       |

File ViewerAllows you to identify the application that you will use as your PDF viewer.<br/>(Generally, Adobe Acrobat is used as the application for viewing PDFs.)

| Preferenc | es related t | to what applica | tions are used to | view attached | lfiles |    |
|-----------|--------------|-----------------|-------------------|---------------|--------|----|
|           | pdf) Viewer  |                 | Files\Adobe\Acro  | 0.00.00.00.00 |        | 00 |
|           |              |                 |                   |               |        |    |
|           |              |                 |                   |               |        |    |
|           |              |                 |                   |               |        |    |
|           |              |                 |                   |               |        |    |
|           |              |                 |                   |               |        |    |

Follow these instructions to set up your PDF viewer:

|                                          | Action                                                                                                    | Graphic |
|------------------------------------------|----------------------------------------------------------------------------------------------------|---------|
|                                          | 1. Click the <b>Select Location</b> icon to the right of the text box. The <i>Select Viewer Application File</i> box is displayed (as shown below).                                                                                                    | 8       |
| Select Viewer<br>Application File<br>Box | Select Viewer Application File     Look In:   eSub     data   JExpress   manual   META-INF   eSubmitter.exe   Uninstall.exe     File Name:   Files of Type:   Program Executable Files     Select   Cancel                                                                                |         |
|                                          | <ul> <li>2. Click in the Look In box, and navigate to the file folder for Adobe Acrobat or the Acrobat Reader. The location is usually either:</li> <li>Program Files &gt; Adobe &gt; Acrobat &gt; Acrobat.exe</li> <li>Program Files &gt; Adobe &gt; Reader &gt; AcroRd32.exe</li> </ul> |         |

| log Box | The second second second second second second second second second second second second second second second s | stworking File Location       |                            | Memory | 1 |
|---------|----------------------------------------------------------------------------------------------------|-------------------------------|----------------------------|--------|---|
|         | Preferences related to a                                                                                       | what applications are used to | wew attached hies          | 0-0-0  |   |
|         | Adobe (.pdf) Viewer                                                                                            | C (Program Files)Addbe\Atri   | obat 8.0%crobatAcrobat.exe | 0      |   |
|         |                                                                                                    |                               |                            |        |   |
|         |                                                                                                    |                               |                            |        |   |
|         |                                                                                                    |                               |                            |        |   |
|         |                                                                                                    |                               |                            |        |   |
|         |                                                                                                    |                               |                            |        |   |
|         |                                                                                                    |                               |                            |        |   |
|         |                                                                                                    |                               |                            |        |   |
|         |                                                                                                    |                               |                            |        |   |
|         |                                                                                                    |                               |                            |        |   |
|         |                                                                                                    |                               |                            |        |   |
|         |                                                                                                    |                               |                            |        |   |
|         |                                                                                                    |                               |                            |        |   |
|         | Previous Next                                                                                                  |                               | OK                         | Cancel |   |

Messages Allows you to indicate whether you will receive missing data messages upon leaving a data entry screen. Allows you to indicate whether you will receive List Add/Navigation messages when leaving list screens.

| Auto Save | Layout       | Networking      | File Location     | File Viewer     | Messages     | Memory |
|-----------|--------------|-----------------|-------------------|-----------------|--------------|--------|
| Preferenc | es related t | to Messages dis | splayed within th | e application   |              |        |
| Enable    | Vissing Dal  | la message whe  | en leaving screen | is during norma | I navigation | 1.1    |
| Enable    | .ist Add/Na  | vigation messag | e when leaving l  | .ist screens    |              |        |
|           |              |                 |                   |                 |              |        |
|           |              |                 |                   |                 |              |        |
|           |              |                 |                   |                 |              |        |
|           |              |                 |                   |                 |              |        |
|           |              |                 |                   |                 |              |        |

To enable these functions, do the following:

|   | Action                                                                          | Graphic |
|---|---------------------------------------------------------------------------------|---------|
|   | Check the box on the right to enable Missing data messages                      |         |
| • | To disable this function, check the box so that it is clear of any check marks. |         |
| • | Check the box on the right to enable List<br>Add/Navigation messages            |         |
| • | To disable this function, check the box so that it is clear of any check marks. |         |
| • | Click OK.                                                                       | ок      |

Memory

Allows you to identify how much memory will be allocated when the application starts (default: 2MB) and how much memory will be made available, as needed (default: 64MB).

|                 |                                                             | Networking                                           | File Location                                                                                     | File Viewer                                           | Messages                                              | Memory                      |
|-----------------|-------------------------------------------------------------|------------------------------------------------------|---------------------------------------------------------------------------------------------------|-------------------------------------------------------|-------------------------------------------------------|-----------------------------|
| referenc        | es related t                                                | to the custom n                                      | nemory settings                                                                                   | used by the ap                                        | plication                                             |                             |
| ) 😺 (<br>ד<br>נ | (default: 2MI<br>The maximu<br>For typical s<br>occasions a | B) and how muc<br>im settings sho<br>ubmissions, the | fy how much mer<br>h memory will b<br>uld not exceed 1.<br>e default settings<br>ory may be neces | e made availabl<br>(3 of the worksta<br>are more then | le, as needed (<br>ation's available<br>adequate. Hov | e memory.<br>vever, on rare |
|                 |                                                             | illocated (MB)                                       |                                                                                                   |                                                       |                                                       | 2                           |
| Maximur         | m memory a                                                  | allocated (MB)                                       |                                                                                                   |                                                       |                                                       | 64                          |
|                 |                                                             |                                                      |                                                                                                   |                                                       |                                                       |                             |
|                 |                                                             |                                                      |                                                                                                   |                                                       |                                                       |                             |
|                 |                                                             |                                                      |                                                                                                   |                                                       |                                                       |                             |
|                 |                                                             |                                                      |                                                                                                   |                                                       |                                                       |                             |

To enable this function, do the following:

| Action                                                                                                    | Graphic                                                                                                    |
|----------------------------------------------------------------------------------------------------|----------------------------------------------------------------------------------------------------|
| To change the minimum memory allocated, use the arrows to the right to increase or decrease or by entering a number in the field. | 2*                                                                                                    |
| To change the maximum memory allocated, use the arrows to the right to increase or decrease or by entering a number in the field. | 64                                                                                                    |
| Click <b>OK</b> .                                                                                                    | ОК                                                                                                    |
|                                                                                                    | To change the minimum memory allocated, use the<br>arrows to the right to increase or decrease or by<br>entering a number in the field.<br>To change the maximum memory allocated, use the<br>arrows to the right to increase or decrease or by<br>entering a number in the field. |

| Introduction               | This section provides an overview of creating a new submission<br><b>Note:</b> Before proceeding, make sure you have already reviewed<br><b>Introduction, Getting Started</b> , and <b>Interface</b> sections of this u<br>These sections provide valuable information that is necessary in<br>and understand the instructions in this section.<br>There are two methods for creating a new submission report: sta<br>scratch with a completely blank report or copying an existing re<br>making the required changes. The purpose for copying an exist<br>be to save time assuming many of the responses are the same. To<br>case if you have an existing report from the same product line of | d the<br>aser manual.<br>a order to follow<br>arting from<br>port and<br>ng report would<br>this might be the<br>r you are |
|----------------------------|----------------------------------------------------------------------------------------------------|----------------------------------------------------------------------------------------------------|
|                            | submitting a supplement. The steps involved for both are provid                                                                                                    | led below.                                                                                                    |
| Create a New<br>Submission | Follow the steps below to create a new blank submission from s                                                                                                    | scratch:                                                                                                    |
|                            | Action                                                                                                    | Graphic                                                                                                    |
|                            | 1. The eSubmitter application should be open on your computer desktop. If it is open, and you see the <i>Intro Screen</i> , go to step 2. (If it is not open, open the application first by following the instructions in <i>Starting the Software</i> on page 8.)                                                                                                    |                                                                                                    |

| Click the Create New Subm<br>Menu Options. Or you may<br>lick the New Report icon of<br><i>ubmission Dialog</i> box is dis                                                                                                    | select <b>File &gt; New</b> or,<br>a the Tool Bar. The <i>New</i>                    |
|----------------------------------------------------------------------------------------------------|--------------------------------------------------------------------------------------|
| S New Submission Dialog<br>Create New Sub                                                                                                    |                                                                                      |
|                                                                                                    | mission                                                                              |
| Step 1 Select a Submission Type                                                                                                    | · · · · · · · · · · · · · · · · · · ·                                                |
| List of Available Submission Types                                                                                                    |                                                                                      |
| Name                                                                                                    | Version Version Date                                                                 |
| CBER Pilot Source Plasma BLA Submission                                                                                                    | 1.0 12/09/2008 09:44:10 /                                                            |
| In Vitro Diagnostic Device - 510(k)                                                                                                    | 1.1 08/28/2008 04:02:16                                                              |
| MedWatch Form 3500A (OMB No. 0910-0291)                                                                                                    | 1.0 11/05/2008 09:52:6 A                                                             |
| Radiation Emitting Product (OMB No. 0910-0025)<br>Report of Assembly of a Diagnostic X-Ray System                                                                                                    | 1.3 12/05/2008 11:46:40 /<br>1.0 11/05/2008 04:20:43 f                               |
| Report of Assembly of a Diagnostic X-Ray System                                                                                                    | 1.0 11/03/2008 04:20:43 1 -                                                          |
| Description of Selected Submission Type                                                                                                    |                                                                                      |
| CBER eSubmitter Pilot Submission                                                                                                    | •                                                                                    |
| The Food and Drug Administration (FDA), Center for Biolog<br>initiated the CBER eSubmitter Pilot program to enable Indu<br>Biologics Licensing Applications (BLA) electronically.                                                                     |                                                                                      |
| The eSubmitter tool enables pilot participants to electronica<br>Plasma to CBER's Office of Blood Research and Review (C<br>gather Industry feedback on the eSubmitter electronic subr<br>mechanism is a benefit to both the blood Industry and the F | BRR). This is a pilot program designed to<br>ission initiative and determine if this |
|                                                                                                    |                                                                                      |

- 3 Step 1. Select a Submission Type. The New
- Submission Dialog wizard is comprised of two parts. The first section (top portion of the window) requires that you select which Submission Type to create. When you click on the Submission Type, the bottom portion of the window displays information related to the corresponding submission type (as shown in the New Submission Dialog box figure above).

Once you have selected the appropriate **Submission Type**, click **Next**.

Next

Action Graphic 4. Step 2. Provide Submission Details (as shown below). W Hew Subarra Create New Submission Step 2 Provide Submission Details city the Salenission Descriptive and File Name 9 · Descriptio Namo · File Name Certh . Additional Comments about this Subression Carcel Prevácus Cieste

Complete the fields on this dialog box as follows:

- **Descriptive Name** Enter any descriptive name, as long as it is unique to the submission list and not blank. Use a name that distinctly identifies the report to you. (Required Entry, as indicated by the blue dot.)
- File Name Enter a valid name for the submission data. Use alphanumeric characters. (Required Entry, as indicated by the blue dot.)
   File names should not contain more than 100 characters. Do not use symbols when naming the files. For example, do not use slashes (/) (\), tildes (~), asterisks (\*), periods (.), brackets [], single quotation marks ('), double quotation marks ('') or parentheses ().
- **Provide additional comments...** Enter any additional information about this report (Optional Entry).

|    | Action                                                                                                    | Graphic |
|----|----------------------------------------------------------------------------------------------------|---------|
| 5. | When you are finished entering all information in the fields, click <b>Create</b> . The first screen of your new blank submission report is displayed. | Create  |

# Subsection 2.4: Copy an Existing Submission to Create a New Submission

| Copy an<br>Existing<br>Submission to<br>Create a New<br>Submission | To copy an existing submission in order to create a new submis<br>instructions below.                                                                                                    | ssion, follow the |
|--------------------------------------------------------------------|----------------------------------------------------------------------------------------------------|-------------------|
|                                                                    | Action                                                                                                    | Graphic           |
|                                                                    | <ol> <li>Click File &gt; Open. (Or, click the Open icon on the<br/>Tool Bar.) The <i>Open Submission Dialog</i> box is<br/>displayed (as shown below).</li> </ol>                                                                                                    |                   |
| Open Report<br>Data Dialog                                         | S Open Submission Dialog                                                                                                    |                   |
| Box                                                                | Open Existing Submission Beloct a Submission                                                                                                    |                   |
|                                                                    | Service Submission Marne File Name Last//<br>Sample Submission Marne Sample Submission.com 01/14/2008 04                                                                                                    |                   |
|                                                                    | Mew the Description of the Balacced Butmission                                                                                                    |                   |
|                                                                    | Create New Submission Open Cancel                                                                                                    |                   |
|                                                                    | <ol> <li>Click to select the existing submission report to be used as a template, and click <b>Open</b>. The submission report is displayed on your computer.</li> <li>Click <b>File &gt; Save As</b>. The <i>Save Submission As Dialog</i> box is displayed (as shown below).</li> </ol> | Open              |

# Subsection 2.4: Copy an Existing Submission to Create a New Submission

| Specify the Submission Descriptive and Hie Names | С                                  | reate New Submission From Loaded | Submission |
|--------------------------------------------------|------------------------------------|----------------------------------|------------|
| Fle Nsma (am)                                    | Specify the Submission             | Descriptive and File Names       |            |
|                                                  | Descriptive Nam                    | s •                              |            |
| Additorial Comments apputible Dubmission         | <ul> <li>File Name (am)</li> </ul> | •                                |            |
|                                                  | Additional Comments a              | oout this Submission             |            |
|                                                  |                                    |                                  |            |
|                                                  |                                    |                                  |            |
|                                                  |                                    |                                  |            |
|                                                  |                                    |                                  |            |
|                                                  |                                    |                                  |            |
|                                                  |                                    |                                  |            |
|                                                  |                                    |                                  |            |

- 4. Complete the fields on this dialog box as follows:
  - **Descriptive Name** Enter any descriptive name, as long as it is unique to the submission list. Use a name that distinctly identifies the report to you. (Required Entry, as indicated by the blue dot.)
  - File Name Enter a valid name for the submission data. Use alphanumeric characters. (Required Entry, as indicated by the blue dot.)
  - **Provide additional comments**... Enter any additional information about this report (Optional Entry).
- 5. When you are finished entering all information in the fields, click **Create**.

The first screen of your new submission report is

displayed.

Create

Save Submission As Dialog Box

# Subsection 2.4: Copy an Existing Submission to Create a New Submission

- 6. Since you copied an existing submission, it already has many or all questions answered. You now have the opportunity to go through and change responses for this new submission. (Creating a new submission in this manner is convenient if you are creating a supplemental report or creating a report for a product in an existing product family.)
- 7. You are now ready to change the responses in this submission, go to *Entering Submission Information* on page 52.

## Subsection 2.5: Re-open an Existing Submission

**Re-open an**To re-open an existing submission, follow the instructions below.**ExistingSubmission** 

|                                |         | 2                                          | Action                             |        | Graphic |  |
|--------------------------------|---------|--------------------------------------------|------------------------------------|--------|---------|--|
|                                | 1.      | Click <b>File &gt; Open</b> or             |                                    |        |         |  |
|                                |         | OR                                         |                                    |        |         |  |
|                                |         |                                            |                                    |        |         |  |
|                                |         | S                                          |                                    |        |         |  |
| Open Existing Submission Dalog |         |                                            |                                    |        |         |  |
| Submission                     |         |                                            |                                    |        |         |  |
| Dialog Box                     | Selec   | Beloct a Bubmission to Open                |                                    |        |         |  |
|                                | 2 march | Submission Name                            | File Name<br>Sample Submission and | Last// |         |  |
|                                | 4 March | the Deactiption of the Balacted Submission |                                    |        |         |  |

2. Click to select (highlight) the submission that you wish to open, and click **Open**. The selected submission is displayed.

Create New Submission...

Open

Open Cancel

# **Section 3: Interface**

### Contents

This section contains the following topics:

| Торіс              | See Page |
|--------------------|----------|
| Application Window | 35       |
| Toolbar            | 41       |
| Menu Bar – Output  | 43       |
| Menu Bar – Tools   | 44       |

## **Subsection 3.1: Application Window**

Introduction This section describes eSubmitter's Application Window and its different parts. The eSubmitter Application Window has two layouts that change the orientation of the text on the screen: simple and expert. When you first start up the application, eSubmitter opens in the simple layout with the screen view.
 Simple View The simple view shows only the current data entry screen and "hides" the outline tree. The simple view separates the Submission Display Screen into three additional areas (as shown below):

- **Header Area** (located at the top)
- **Outline Area** or **Screen Area** (located in the middle)

• **Navigation Bar** (located at the bottom), which allows forward and backward movement through the screens, as well as the ability to switch back and forth between the outline or screen view.

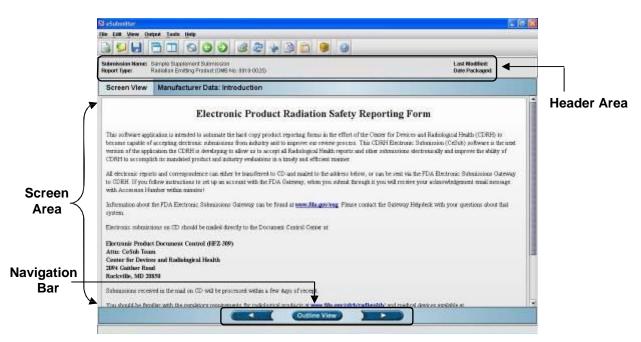

**Expert View** The **expert** view allows the user to navigate through the form using an outline tree located on the left side of the screen. The expert view separates the Submission Display Screen into four additional areas (as shown below).

- Header Area (located at the top)
- **Outline Area** (located at the left)
- Screen Area (located to the right)
- **Splitter Bar** (located between the outline and screen areas)

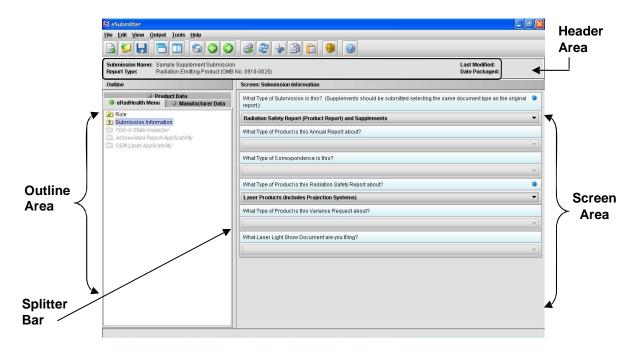

Layouts Both layouts provide the same information. It is your choice as to which layout works best for you. You can switch between the two layouts very easily, as well as customize eSubmitter to open in the expert layout. To learn how to change eSubmitter so that the application opens in the expert layout, rather than in the simple layout, see *User Preference Tab – Layout* on page 16.

The Application Window, whether in simple or expert layout, is divided into three parts, as shown below.

- 1. Menu Bar
- 2. Tool Bar
- 3. Primary Report Screen

| Salandessian Manaer: Bargale Buggi kmart Bildmänssian                                         | Last Notifiest 8921(2189.04.13.21.PM | — Tool Bar |
|-----------------------------------------------------------------------------------------------|--------------------------------------|------------|
| Report Type: Resiston Emilting Pressit (OMB No. 0910-0020)                                    | Date Packaged:                       |            |
| Screen View eRadHealth Menu: Submission Information                                           |                                      | -          |
| What Type of Submission is thin? (Supplements should be submitted selecting the same document | tope as the original report)         | 7          |
| Reduction Safety Report (Product Report) and Supplements                                      | *                                    |            |
| What Type of Product to this Annual Poport about?                                             |                                      |            |
|                                                                                               | *                                    |            |
| What Type of Conespondence is this?                                                           |                                      |            |
|                                                                                               | 7                                    |            |
| What Type of Product is this Rediadon Safety Report about?                                    | •                                    |            |
| Laser Products (includes Projection Systems)                                                  | •                                    | Prim       |
| What Type of Product is this Vallance Respect allow?                                          |                                      |            |
|                                                                                               |                                      | Repo       |
| What Laser Light Denw Document are you tiling?                                                |                                      | Scree      |
|                                                                                               |                                      |            |
|                                                                                               |                                      |            |
|                                                                                               |                                      |            |
|                                                                                               |                                      |            |
|                                                                                               |                                      |            |

Parts of theThe different parts of the Primary Work Area are defined as follows:Primary WorkArea

**Header Area** 

Outline

Displays the following general information about the open submission:

- Submission Name the name that you created for the report.
- **Report Type** depends on the type selected when creating the submission in the Create New Submission wizard.
- Last Modified represents the date and time the submission information was last saved to the disk file. The date and time are automatically updated after each save.
- Date Packaged represents the date and time the submission files were generated for transfer to FDA. The date and time are automatically set after the files are packaged for submission.

Displays tabs that organize the report into sections (as shown below). Area/View

| S eSubmitter                                                                                  |                                                                                                    | F     |  |
|-----------------------------------------------------------------------------------------------|----------------------------------------------------------------------------------------------------|-------|--|
| <u>File Edit View O</u> utput <u>T</u> ools <u>H</u> elp                                      |                                                                                                    |       |  |
| 300                                                                                           |                                                                                                    |       |  |
| Submission Name: Sample Supplement Submission<br>Report Type: Radiation Emitting Product (OMB |                                                                                                    |       |  |
| Outline                                                                                       | Screen: Submission Information                                                                                           |       |  |
| Product Data     RadHealth Menu     O Manufacturer Data                                       | What Type of Submission is this? (Supplements should be submitted selecting the same document type as the origin report) | nal 🤇 |  |
| Role     Submission Information                                                               | Radiation Safety Report (Product Report) and Supplements                                                                 |       |  |
| FDA or State Inspector<br>Abbreviated Report Applicability<br>OEM Laser Applicability         | What Type of Product is this Annual Report about?                                                                        |       |  |
| Sour Laser ryproduing                                                                         | What Type of Correspondence is this?                                                                                     |       |  |
|                                                                                               | What Type of Product is this Radiation Safety Report about?                                                              | •     |  |
|                                                                                               | Laser Products (includes Projection Systems)                                                                             | •     |  |
|                                                                                               | What Type of Product is this Variance Request about?                                                                     |       |  |
|                                                                                               | What Laser Light Show Document are you filing?                                                                           | ~     |  |
|                                                                                               |                                                                                                    |       |  |
|                                                                                               |                                                                                                    |       |  |
|                                                                                               |                                                                                                    |       |  |
|                                                                                               |                                                                                                    |       |  |
|                                                                                               |                                                                                                    |       |  |
|                                                                                               |                                                                                                    |       |  |
|                                                                                               |                                                                                                    |       |  |

Each tab within the outline has an image to the left of its descriptive text. This image depicts which tab contains the section that is currently displayed within the screen area (i.e., the tab with the highlighted green image).

Each section within the outline contains a folder image to the left of the section text. This folder image depicts the status of required information that is missing from within the question responses of the section. For example:

- Green check mark 🗹 indicates no required information is missing.
- Blue question mark 2 indicates at least one item of required information is missing.
- No mark indicates that the section does not contain any required questions.

ScreenDisplays the questions and responses associated with the selected section in the<br/>outline area. There is complete flexibility in maneuvering through the screen<br/>area. However, questions should be answered in order. Responses to some<br/>questions will determine whether further questions are required or even<br/>applicable, which means they may become disabled.

Some questions within the screen area may be required in order for the report to be considered complete. These questions are designated with a blue dot to the right of the question text. A complete list of required information that is currently missing from the report can be accessed by selecting the **Missing Data Report** option on the **Output** menu.

The presence of a scroll bar on the right-hand side of the screen area indicates that the screen extends below the view window. To scroll down to view questions and messages that are below the view window, press the downward scroll arrow.

**Note:** It is recommended that you always scroll down the entire screen to ensure that you have answered all questions for that screen.

**Splitter Bar** The splitter bar is the vertical bar between the outline and screens areas in the Expert layout, as shown below. By dragging the bar with the mouse to the left or right you can control the proportion of the window that is allocated to each of the areas. Adjusting this bar may be necessary on smaller monitors in order to improve readability of the text.

## **Subsection 3.1: Application Window**

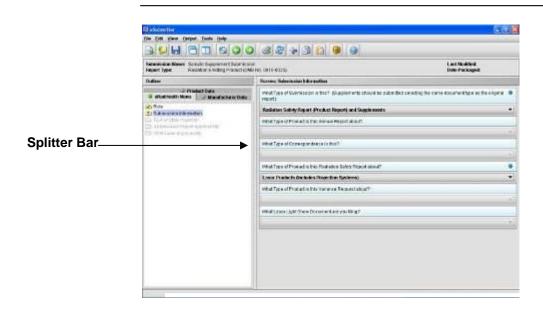

#### Subsection 3.2: Toolbar

#### Introduction

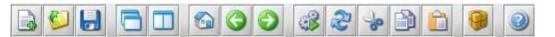

The tool bar is a row of buttons that are designed to provide quick access to specific or commonly used commands and options. The tool bar is located below the menu bar.

**Note:** The screens and information that are accessed through the icons can also be accessed using the following menus: **File**, **Edit**, **View**, and **Help**. However, you must access information for **Output** and **Tools** (with the exception of *Package Files for Submission*) through the actual menus. For information relating to output and tools functions, refer to pages 43 and 44 respectively.

The buttons on the tool bar are grouped by functionality and are described below:

| Tool     | Function                                                                                                    |  |
|----------|----------------------------------------------------------------------------------------------------|--|
|          | <b>New</b> – Displays the <i>New Submission Dialog</i> box, which allows a new (empty) template to be created.                                                                                     |  |
| <b>©</b> | <b>Open</b> – Displays the <i>Open Submission Dialog</i> box, which allows an existing template to be selected and opened.                                                                         |  |
| H        | <b>Save</b> – Saves any changes within the open submission to permanent storage (e.g., to the disk).                                                                                               |  |
| 6        | <b>Simple Layout</b> – Selects the simple layout, which displays the current data entry screen and contains basic options for moving forward and backward through the report one screen at a time. |  |
|          | <b>Expert Layout</b> – Selects the expert layout, which contains the overall outline and current data entry screen side-by-side.                                                                   |  |
|          | Home – Takes you to the home screen.                                                                                                    |  |

## Subsection 3.2: Toolbar

|   | <b>Previous</b> – Navigates to the previous screen.                                                                                                    |  |  |
|---|----------------------------------------------------------------------------------------------------|--|--|
|   | Next – Navigates to the next screen.                                                                                                    |  |  |
| 3 | <b>Process Screen Changes</b> – Processes your changes to screens without saving the submission or selecting another node. This option allows you to see how rules impact the form based on the changes made without having to leave the screen. |  |  |
| R | Screen Undo – Undoes most recent changes made.                                                                                                    |  |  |
| 6 | Cut – Cuts text.                                                                                                    |  |  |
|   | <b>Copy</b> – Copies text.                                                                                                    |  |  |
|   | Paste – Pastes text.                                                                                                    |  |  |
| 9 | <b>Package Files for Submission</b> – Packages your submission<br>to send to FDA after you have completely answered all<br>required questions. For complete information, see <i>Packaging</i><br><i>Submission Files</i> on page 92.             |  |  |
|   | Help Contents – Displays the Help Menu, which includes the User Manual, Quick Guide, and FAQs.                                                                                                    |  |  |

### Subsection 3.3: Menu Bar - Output

| Introduction | related to the output of reports for<br>submission information. For complete<br>information on getting a submission ready<br>to send to FDA, see <i>Completing a</i> | Output Tools Help                      |  |  |
|--------------|----------------------------------------------------------------------------------------------------|----------------------------------------|--|--|
|              |                                                                                                    | Missing Data Report                    |  |  |
|              |                                                                                                    | Submission Report                      |  |  |
|              |                                                                                                    | Submitta <u>l</u> Letter               |  |  |
|              |                                                                                                    | 🤪 Package <u>F</u> iles for Submission |  |  |

Note: All report outputs are generated as Rich Text and require an application capable of viewing output, such as a WEB browser, the full version of Adobe Acrobat (not Acrobat Reader), or Microsoft Word.

Output Menu

Each command on the Output menu is described below.

#### Commands

| Tool                               | Function                                                                                                    |  |
|------------------------------------|----------------------------------------------------------------------------------------------------|--|
| Missing<br>Data<br>Report          | Provides a list of required questions that you have not yet<br>answered. The list is provided in Rich Text format. You can<br>save the report file at any time. However, you will not be able to<br>package a submission file to submit to FDA until there is no<br>missing data. For complete information, see <i>Subsection 4.4:</i><br><i>Completing a Submission</i> on page 87. |  |
| Submission<br>Report               | Views/prints out the submission report with your entries in Ric<br>Text.                                                                                                    |  |
| Submittal<br>Letter                | Provides a formatted cover letter in Rich Text for you to sign<br>that identifies your file and must be submitted along with the<br>CD and any hardcopy of the report (if required) to FDA.                                                                                                    |  |
| Package<br>Files for<br>Submission | submission and verifying that there is no information missin                                                                                                    |  |

#### Subsection 3.4: Menu Bar - Tools

# Introduction Each command on the Tools Menu is described below:

| Tools | Help |
|-------|------|
|       |      |

<u>A</u>ddress Book...

<u>C</u>ontact Book...

Submission File List...

Assign Submission ID...

| Tools        |                                                                                                    | Function                                                                                                    |
|--------------|----------------------------------------------------------------------------------------------------|----------------------------------------------------------------------------------------------------|
| Address Book | entry in response to each qu<br>same as the physical address<br>into the mailing address fiel<br>same, it can be copied, and t<br>always be accessible for fut                                             | ddress Book, then select the appropriate estion. If the mailing address is the s, the physical address can be copied ds. If they are similar but not exactly the then edited. The Address Book will ure reports, and you can update it as                                                                 |
|              | needed. This should reduce<br>entries.<br>The <i>Address List Dialog</i> box<br>organizations and a commen<br>the selected establishment. I<br>address list, you'll see fields<br>about each organization. | ure reports, and you can update it as<br>confusing, misspelled, and redundant<br>x contains a list of all the available<br>nts area for viewing the comments on<br>In addition, if you scroll across the<br>s containing basic identifier information<br>elete, and <b>Close</b> ) in this dialog box are |

| New |        |                                                                                            | Dialog box, which allows a new                                |
|-----|--------|--------------------------------------------------------------------------------------------|---------------------------------------------------------------|
|     | -      |                                                                                            | Below is an example. Enter dentify a particular organization. |
|     |        | ew Address Dialog                                                                          |                                                               |
|     |        | Organization Identification Physical Locatio                                               |                                                               |
|     |        | Organization Name                                                                          |                                                               |
|     |        |                                                                                            |                                                               |
|     |        | Division Name                                                                              |                                                               |
|     |        | Reference Numbers                                                                          |                                                               |
|     |        | FDA Establishment Identifier (FEI):                                                        |                                                               |
|     |        | Central File Number (CFN):                                                                 |                                                               |
|     |        | D&B D-U-N-S Number:<br>Registration Number:                                                |                                                               |
|     |        | Owner/Operator Number:                                                                     |                                                               |
|     |        | Help Finding Registration and Owner/Opera<br>Help Finding Blood Establishment Registration |                                                               |
|     |        | Internet Home Page Address                                                                 |                                                               |
|     |        | Organization Comments                                                                      |                                                               |
|     |        | organization comments                                                                      |                                                               |
|     |        |                                                                                            |                                                               |
|     |        |                                                                                            | <u>QK</u> <u>Cancel</u>                                       |
|     | inform | •                                                                                          | ation tab to enter address<br>he organization is physically   |
|     |        | New Address Dialog                                                                         |                                                               |
|     |        | Organization Mermitication Physical Loca                                                   |                                                               |
|     |        | Address                                                                                    |                                                               |
|     |        | Country.                                                                                   | • United States of America 🗢 Other (select below)             |
|     |        | Address - Line 1:                                                                          | []                                                            |
|     |        | Address - Line 2:                                                                          |                                                               |
|     |        | Cay.<br>State, Province, or Territory:                                                     |                                                               |
|     |        | Past Office or Zip Code:                                                                   |                                                               |
|     |        | Phone Nambers                                                                              |                                                               |
|     |        | Telepitone number:                                                                         |                                                               |
|     |        | Fix runder                                                                                 |                                                               |
|     |        |                                                                                            |                                                               |
|     |        |                                                                                            |                                                               |
|     |        |                                                                                            | <u>OK</u> <u>Cencel</u>                                       |
|     |        | -                                                                                          | tion tab to enter address                                     |
|     | inform | nation for the mail                                                                        | ing address of the organization.                              |

|        | New Address Dialog                                                          |                                               |  |  |
|--------|-----------------------------------------------------------------------------|-----------------------------------------------|--|--|
|        | Organization Identification Physical Location Mailing Location              |                                               |  |  |
|        | Copy the physical location to the mailing location Copy Address             |                                               |  |  |
|        | Address                                                                     | Address                                       |  |  |
|        | Country:                                                                    | United States of America Other (select below) |  |  |
|        | Address - Line 1:                                                           |                                               |  |  |
|        | Address - Line 2:                                                           |                                               |  |  |
|        | City:                                                                       |                                               |  |  |
|        | State, Province, or Territory:                                              |                                               |  |  |
|        | Post Office or Zip Code:                                                    |                                               |  |  |
|        | Phone Numbers                                                               |                                               |  |  |
|        | Telephone number:                                                           | [Ext                                          |  |  |
|        | Fax number:                                                                 |                                               |  |  |
|        |                                                                             |                                               |  |  |
|        |                                                                             |                                               |  |  |
|        | Ōĸ                                                                          | <u>Cancel</u>                                 |  |  |
|        |                                                                             |                                               |  |  |
|        |                                                                             |                                               |  |  |
|        | Copy Address                                                                |                                               |  |  |
|        | $\Rightarrow$ Click <b>Copy Address</b> if the mailing location is the same |                                               |  |  |
|        | as the physical location of the organization. The                           |                                               |  |  |
|        | information is automatically copied into the address fields                 |                                               |  |  |
|        | (as shown above). However, if the mailing location                          |                                               |  |  |
|        |                                                                             | the physical location, you must               |  |  |
|        |                                                                             | · ·                                           |  |  |
|        | manually enter the infor                                                    | mation.                                       |  |  |
|        | $\Rightarrow$ When you are finished with the addresses, click $\bigcirc$    |                                               |  |  |
|        |                                                                             |                                               |  |  |
|        | to save your edits or click <sup>Cancel</sup> to ignore all edits.          |                                               |  |  |
|        | You return to the <i>Addre</i>                                              | ess List Dialog box.                          |  |  |
| Edit   | Displays the Edit Address Di                                                | alog how which allows the                     |  |  |
| Ealt   | Displays the <i>Edit Address Dialog</i> box, which allows the               |                                               |  |  |
|        | selected establishment information to be changed. (You enter                |                                               |  |  |
|        | information in this dialog box in the same manner as the New                |                                               |  |  |
|        | Establishment Dialog box.)                                                  |                                               |  |  |
| Delete | Deletes the selected address from the list.                                 |                                               |  |  |
| Delete | Deletes the selected address from the list.                                 |                                               |  |  |
| Close  | Closes the dialog box.                                                      |                                               |  |  |

| Tools        |                     | Function                                                                                             |
|--------------|---------------------|----------------------------------------------------------------------------------------------------|
| Contact Book | Displays the        | S Contact List Dialog                                                                                |
| Contact Dook | Contact List        | Manage Contact List                                                                                  |
|              | Dialog box,         | Select a contact                                                                                     |
|              | which allows        | Contact Name Occupation Title Smith, John President/CEO Bo                                           |
|              | the names and       |                                                                                                    |
|              | addresses of        |                                                                                                    |
|              | the pertinent       |                                                                                                    |
|              | people              |                                                                                                    |
|              | associated with     |                                                                                                    |
|              | the report to be    |                                                                                                    |
|              | maintained.         | View comments on the selected contact                                                                |
|              | You only need       |                                                                                                    |
|              | to enter each       | New Edit Delete Close                                                                                |
|              | person's name       |                                                                                                    |
|              | and contact inform  | nation once into the Contact Book, and then you                                                      |
|              | can select the appr | ropriate individual in response to each question.                                                    |
|              | Existing addresses  | s can be selected (from the Address Book) for                                                        |
|              |                     | Contact Book will be retained and accessible for                                                     |
|              | - · ·               | l you can update it as needed. This should reduce                                                    |
|              | confusing, misspe   | lled, and redundant entries.                                                                         |
|              | The Contract List I | Distant how contains a list of all the evolution                                                     |
|              |                     | <i>Dialog</i> box contains a list of all the available nments area for viewing the comments for each |
|              |                     | n addition, if you scroll across the contact list, yo                                                |
|              |                     | taining basic identifier information about each                                                      |
|              | contact.            | tanning basic identifier information about each                                                      |
|              | contact.            |                                                                                                    |
|              | The options provid  | ded in this dialog box are described below:                                                          |

| New    | Displays the <i>New Contact Dialog</i> box, which allows a new contact to be created.                     |
|--------|----------------------------------------------------------------------------------------------------|
| Edit   | Displays the <i>Edit Contact Dialog</i> box, which allows the selected contact information to be changed. |
| Delete | Deletes the selected contact from the list.                                                               |
| Close  | Closes the dialog box.                                                                                    |

| Tools                   | Function                                                                                                    |  |  |  |  |
|-------------------------|----------------------------------------------------------------------------------------------------|--|--|--|--|
| Submission<br>File List | Displays the <i>Master File Attachment Dialog</i> box, which allows you to manage the file information to be attached for use across questions in the submission.                                                                                                    |  |  |  |  |
|                         | 🖸 Monter File Atten Search Fealing                                                                                                    |  |  |  |  |
|                         | Manage File Attachment List                                                                                                    |  |  |  |  |
|                         | Step 1 Select an Option for Managing the File Attachment List                                                                                                    |  |  |  |  |
|                         | C View Manage the List of Files Added 👘 Add a Kew File from the Workstation or Helwork to the List                                                                                                    |  |  |  |  |
|                         | Step 2 Locate the Rie to Add                                                                                                    |  |  |  |  |
|                         | Local: File                                                                                                    |  |  |  |  |
|                         | Description of the Selected I fe                                                                                                    |  |  |  |  |
|                         | Chose with angles Add Selected File to the List                                                                                                    |  |  |  |  |
|                         | Attaching PDF files requires software capable of viewing and/or<br>printing PDF files (e.g., Adobe Acrobat). If you did not set your file<br>viewer under User Preferences, the first time a PDF file is attached,<br>the software will prompt you to locate the application within the<br>system that will be used to view/print such files. Once identified, the<br>software will no longer prompt for this information. For information<br>on setting up your PDF Viewer, see page 21. |  |  |  |  |
|                         | <b><u>Note:</u></b> The file list is specific to the submission that is currently open, thus not retained nor accessible for future reports.                                                                                                    |  |  |  |  |
|                         | The <i>Master File Attachment Dialog</i> box manages the file attachment information related to the open submission. The dialog box contains a list of all the attached files that are currently available, an area for general information on the selected file, and options for managing the list. The file list displays the following for each:                                                                                                    |  |  |  |  |
|                         | <ul> <li>Descriptive title</li> <li>Physical file name</li> <li>Number of questions that currently reference the file as an</li> </ul>                                                                                                    |  |  |  |  |

| attachment<br>• File date<br>• File size<br>• Path to the file location |
|-------------------------------------------------------------------------|
| The options provided in the dialog box are described below:             |

| Add a<br>New File            | Allows you to add a new file to the Master File Attachment list<br>for later use as a question response. For instructions on how to<br>attach files as a question response, see <i>How to Attach a File to</i><br><i>an Attachment Question Type</i> , beginning on page 62. |
|------------------------------|----------------------------------------------------------------------------------------------------|
| View/<br>Manage<br>File List | Allows you to manage the existing documents in the list of files<br>displayed in Step 2. The options available for managing the list<br>of existing files include View, Edit, Delete, and Close. These<br>options are described below.                                       |
| View                         | Displays the selected file within the specified PDF viewer.                                                                                                    |
| Edit                         | Displays the <i>Edit File Dialog</i> box, which allows the selected file title and general description to be changed.                                                                                                    |
| Delete                       | Deletes the selected file from the list.                                                                                                    |
| Close w/<br>Changes          | Closes the dialog box and saves the changes made to the <i>Master File Attachment</i> list.                                                                                                    |

| Tools                      | Function                                                                                                    |  |  |  |  |
|----------------------------|----------------------------------------------------------------------------------------------------|--|--|--|--|
| Assign<br>Submission<br>ID | Allows you to enter an FDA-related identifier to a submission. After<br>you have sent the submission to the FDA for processing and if you<br>have received a unique identifier, you may store that FDA assigned<br>identifier in the submission for tracking purposes. For complete<br>information on preparing a submission, see page 51. |  |  |  |  |
|                            | To enter a Report ID:                                                                                                    |  |  |  |  |
|                            | $\Rightarrow \qquad \text{Select Assign Submission ID from Tools on the Menu bar.} \\ \text{You see the Assign Submission ID dialog box (see below).} \\$                                                                                                    |  |  |  |  |
|                            | $\Rightarrow$ Enter the unique identifier assigned by FDA.                                                                                                    |  |  |  |  |
|                            | $\Rightarrow \qquad \text{If you are satisfied with your entry, click OK. Or, click Cancel to close the dialog box without making any changes.}$                                                                                                    |  |  |  |  |

| j,'11 !l.,J,.n III!iflJ07                                                                                                    | fj |
|----------------------------------------------------------------------------------------------------|----|
| After a submission is received and processed you will receive an acknowledgement with a unique submission identifier. This identifier should be used whenever referring to this submission. |    |
| Externalldentifer:                                                                                                    |    |
| OK Cancel                                                                                                    |    |

# **Section 4: Preparing a Submission**

## Contents

This section contains the following topics:

| Торіс                                               | See Page |
|-----------------------------------------------------|----------|
| Entering Submission Information                     | 52       |
| Question Types                                      | 53       |
| <ul> <li>Address and Contact Information</li> </ul> | 54       |
| Option Lists                                        | 57       |
| ► File Attachments                                  | 61       |
| Guidance Documents                                  | 67       |
| <ul> <li>Text Fields and Messages</li> </ul>        | 70       |
| Product Codes                                       | 72       |
| ► Standards                                         | 78       |
| <ul> <li>Sections as Tables</li> </ul>              | 80       |
| Relationships Across Screens                        | 83       |
| Saving Submission Entries or Changes                | 86       |
| Completing a Submission                             | 87       |

#### **Subsection 4.1: Entering Submission Information**

**Introduction** Entering information for a submission requires stepping through the form and answering questions. If you use the simple layout, you progress through the form screen by screen, ensuring that you have filled in all appropriate responses. If you use the expert layout, you progress through the outline sections of the form, activate each section to load the section questions and responses, and ensure that you have filled in all appropriate responses. You may also use the green navigation arrows located in the tool bar to move through the submission in expert view.

**Note:** For the purpose of this guide, all graphics are in the **expert view**. Also, information marked with a **blue dot** is required.

For additional information on the simple and expert layouts, see *Interface* on page 34. It is strongly recommended that you follow the order of the sections as they are listed in the outline. The order has been set up to represent the most logical progression through the submission form. This is especially important for first-time users who are less familiar with the application to ensure you have filled in all appropriate responses.

**Note:** It is recommended that you always scroll down the entire screen to ensure that you have answered all questions on the page.

To enter responses into the submission, follow the instructions below.

Entering Responses into the Submission

|    | Action                                                                                                    | Graphic |
|----|----------------------------------------------------------------------------------------------------|---------|
| 1. | The eSubmitter application must be open on your computer desktop, and a submission must be open. If the application and a submission are not open, see the instructions beginning on page 8. |         |

#### **Subsection 4.1: Entering Submission Information**

- 2. Navigate through the submission as follows:
  - If you are in the simple layout, use the buttons on the navigation bar to advance to next/return to previous screen.
  - If you are in the expert layout, use the outline pane, and activate each section to load the screen or the navigation arrows located on the tool bar.
- 3. Provide a response to the question(s) on the screen. The response required depends on the type of question.
- **Question Types** The eSubmitter tool uses several different types of questions to capture all the information that is required for a specific report. The response that you enter depends on the type of question used in your particular report. For example, to answer a specific question, you may be required to select a response from a drop-down box, type in text, attach a separate PDF file, select a check box, or provide contact information.

The following subsections describe each of the different question types and include examples of their respective responses.

<u>Note:</u> You may not see all of these types of questions in one particular report. The purpose of this section is to provide a brief overview of all of the different question types that are used in the eSubmitter software.

## Subsection 4.2.1: Question Types – Address and Contact Information

| Address             | numbers of your orga<br>fields and make select<br>option buttons. An ex- | aniza<br>ction<br>xamp   | es that you enter the address and phone<br>ttion. You enter the information in text<br>s using drop-down menus and clicking<br>ole is shown below. Other types of address<br>d <b>Multi-Part Address</b> , which will be |  |  |  |  |
|---------------------|--------------------------------------------------------------------------|--------------------------|----------------------------------------------------------------------------------------------------|--|--|--|--|
|                     | Address                                                                  |                          |                                                                                                    |  |  |  |  |
|                     | Country:                                                                 | •                        | United States of America O Other (select below)                                                                                                    |  |  |  |  |
|                     | Address - Line 1:                                                        | •                        |                                                                                                    |  |  |  |  |
|                     | Address - Line 2:                                                        |                          |                                                                                                    |  |  |  |  |
|                     | City:                                                                    | •                        |                                                                                                    |  |  |  |  |
|                     | State, Province, or Territory:                                           | •                        | ▼                                                                                                    |  |  |  |  |
|                     | Post Office or Zip Code:                                                 | ٠                        |                                                                                                    |  |  |  |  |
|                     | Phone Numbers                                                            |                          |                                                                                                    |  |  |  |  |
|                     | Telephone number:                                                        | •                        | () Ext:                                                                                                    |  |  |  |  |
|                     | Fax number:                                                              |                          |                                                                                                    |  |  |  |  |
| Contact<br>(Simple) | name, last name, etc.<br>required. The figure                            | ) in t<br>belo<br>st nat | es that you type contact information (first<br>ext fields. Entries may or may not be<br>w shows an example of a simple contact<br>ne, last name, and email address as<br>ed by the blue dots).                           |  |  |  |  |
|                     | Contact                                                                  |                          |                                                                                                    |  |  |  |  |
|                     | Title (Mr., Ms., Dr.):                                                   |                          |                                                                                                    |  |  |  |  |
|                     | First/Given Name:                                                        | •                        |                                                                                                    |  |  |  |  |
|                     | Middle Name:                                                             |                          |                                                                                                    |  |  |  |  |
|                     | Last Name:                                                               | •                        |                                                                                                    |  |  |  |  |
|                     | Occupation Title:                                                        |                          |                                                                                                    |  |  |  |  |
|                     | Email Address:                                                           | •                        |                                                                                                    |  |  |  |  |
|                     |                                                                          |                          |                                                                                                    |  |  |  |  |

## Subsection 4.2.1: Question Types – Address and Contact Information

| <ul> <li>Location). For this question type, you may enter contact information (first name, last name, etc.) directly into text fields, or you may copy this information from the Contact Book. When you enter the information directly (without using the Contact Book), the contact information is only saved for the submission. Copying the information from the Contact Book saves time for data entry because the information is automatically copied into the question. Information in the Contact and Address Books requires that you only enter the data once and reuse it across multiple submissions.</li> <li>You can also copy information from the question into the Contact or Address Books if you have already begun filling in the question fields directly.</li> <li>The figure below shows an example of a multi-part contact</li> </ul> |                              |                   |                  |      |  |
|----------------------------------------------------------------------------------------------------|------------------------------|-------------------|------------------|------|--|
| Contact Identification                                                                                                    | Establishment Identification | Physical Location | Mailing Location | Tabs |  |
| Contact                                                                                                    |                              |                   |                  |      |  |
| Title (Mr., Ms., Dr.):                                                                                                    |                              |                   |                  |      |  |
| First/Given Name:                                                                                                    | •                            |                   |                  |      |  |
| Middle Name:                                                                                                    |                              |                   |                  |      |  |
| Last Name:                                                                                                    | •                            |                   |                  |      |  |
| Occupation Title:                                                                                                    |                              |                   |                  |      |  |
| Email Address:                                                                                                    |                              |                   |                  |      |  |

| Copy<br>Information<br>from Contact<br>Book into<br>Question |    | To copy information from the Contact Book into the Contact question type, follow the instructions below.                       |         |  |  |
|--------------------------------------------------------------|----|----------------------------------------------------------------------------------------------------|---------|--|--|
|                                                              |    | Action                                                                                                    | Graphic |  |  |
|                                                              | 1. | Click the <b>Copy from Contact Book</b> icon in the question. The <i>Contact List Dialog</i> box is displayed, as shown below. |         |  |  |

## Subsection 4.2.1: Question Types – Address and Contact Information

| Contact List | S Contact List Dialog                                                                                                 |        |
|--------------|----------------------------------------------------------------------------------------------------|--------|
| Dialog Box   | Manage Contact List                                                                                                   |        |
| _            | Select a contact                                                                                                    |        |
|              | Contact Name Occupation Title                                                                                         |        |
|              | Smith, John President/CEO Bo                                                                                          |        |
|              |                                                                                                    |        |
|              |                                                                                                    |        |
|              |                                                                                                    |        |
|              |                                                                                                    |        |
|              | View comments on the selected contact                                                                                 |        |
|              |                                                                                                    |        |
|              | New Edit Delete Select Close                                                                                          |        |
| · · · ·      |                                                                                                    |        |
|              | 2. Click to highlight and select the desired contact.                                                                 |        |
|              | 3. Click <b>Select</b> . The contact information is automatically populated in the different entry areas (within each | Select |
|              | applicable tab).                                                                                                    |        |
|              | 4. If the information is not exactly the same, you can edi                                                            | t      |
|              | the information in the question fields after you have copied it.                                                      |        |
|              | 5. To see the other information, click on the desired tab.                                                            |        |
|              | If you copied the contact information from the Conta                                                                  |        |
|              | Book, the information for these tabs will be complete<br>as well.                                                     | ed     |
|              | 6. For more information about Contact Books, see page                                                                 |        |
|              | 54.                                                                                                    |        |

| Drop-<br>Down<br>Menu | This question type requires that you select a response from a list of entries that appear after you click the box with the down arrow (). Below is an example of a question with a drop-down menu. |  |
|-----------------------|----------------------------------------------------------------------------------------------------|--|
| Radio<br>Button       | This question type requires that you click on the radio button to select a question response. Only one response can be selected. See the example below.                                            |  |
|                       | Will you be utilizing the same SOPs in all of your facilities?                                                                                                    |  |
| Check<br>Box          | This question type requires that you click on the box to select or clear the check mark to answer a question. See the example below.                                                               |  |
| Check<br>Box<br>Group | This question type requires that you click on the box(es) to select or clear the check mark(s) to answer a question. Multiple responses can be selected. See the example below.                    |  |
|                       | SUBMISSION REASONS (Check all that apply)   New Product  New Indication  Other (Specify)                                                                                                    |  |
| Date                  | This question type requires that you type in a date, using mm/dd/yyyy format as a response. See the example below.                                                                                 |  |
| Date<br>Range         | This question type requires that you type in a date range, using mm/dd/yyyy format as a response. See the example below.                                                                           |  |

|                    | Sample Date Range Question Text                                                                                                    |
|--------------------|----------------------------------------------------------------------------------------------------|
| Numeric<br>Spinner | This question type allows you to use the up and down arrows to select a number. Alternatively, you may enter a number directly into the field. See the example below. |
|                    | Sample Spinner Question Text                                                                                                    |
| List Item          | This question type allows you to select an item from a list of options. Below is an example of a list item question.                                                  |
|                    | C.F.R. Section Identifier Name                                                                                                    |

Access the List To access the list of available options, follow the instructions below. of Available Options

#### Action

#### Graphic

**.** 

1. Click the **Select Item** icon. *A Selection List Dialog* box is displayed (as shown below).

| Select an item from v | vithin the list                                        |  |
|-----------------------|--------------------------------------------------------|--|
| Identifier            | Name                                                   |  |
| 000.0000              | UNDEFINED                                              |  |
| 1020.10               | TELEVISION RECEIVERS                                   |  |
| 1020.30               | DIAGNOSTIC X-RAY SYSTEMS AND THEIR MAJOR<br>COMPONENTS |  |
| 1020.31               | RADIOGRAPHIC EQUIPMENT                                 |  |
| 1020.32               | FLUOROSCOPIC EQUIPMENT                                 |  |
|                       | 1774 items in the list.                                |  |

2. Click to select (highlight) the desired option.

Select

3. Click the **Select** button. The *Selection List Dialog* box closes, and you return to the open submission with the list item question showing your selection (as shown below).

| C.F.R. Section |                      |  |
|----------------|----------------------|--|
| ldentifier     | 1020.10              |  |
| Name           | TELEVISION RECEIVERS |  |

- 4. If you wish to change your response, click the **delete** icon. Your response selection is deleted from the question.
- 5. Repeat steps 1 through 3 to make another selection.

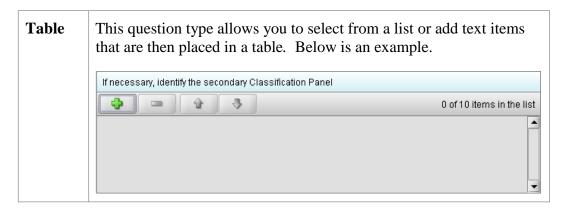

Select multiple options or enter text responses into a table question type, follow the instructions below. text responses into a Table

|    | Action                                                                                              | Graphic  |
|----|----------------------------------------------------------------------------------------------------|----------|
| 1. | Click the Add icon.                                                                                 | <b>•</b> |
| 2. | You will be prompted to either select from a list of options or enter a response into a text field. |          |

|    | Action                                                                                                    | Graphic |
|----|----------------------------------------------------------------------------------------------------|---------|
| 3. | If you wish to change your response, select (highlight) the option in the table and click the <b>delete</b> icon. The selection is deleted from the question list. | -       |
| 4. | Repeat steps 1 and 2 to make another selection or enter text responses into the table.                                                                             |         |

| File<br>Attachment | Please see <u>Section 5 FDA Recommendations for PDF File Specifications</u> to ensure you are meeting the FDA recommendations for electronic files submitted and archived.                                                                                                    |
|--------------------|----------------------------------------------------------------------------------------------------|
|                    | This question type allows you to attach a file as a response. The question may contain a text editor that allows or requires you to type additional information. In addition, this editor may be a Rich Text Editor, which allows you to format what you type (bold, underline), run spell check, or insert a table. You may use this area to provide descriptive information or clarification, such as "see page 15 of the attached user manual." You may be required to enter the attachment or provide the descriptive text. |
|                    | Note that the question itself may be restricted to only allow certain file types to be attached (e.g., PDF only or a combination, such as PDF and/or Excel file types only).                                                                                                    |
|                    | Attaching PDF files requires software capable of viewing and/or printing PDF files (e.g., Adobe Acrobat). The first time a PDF file is attached, the software will prompt you to locate the application within the system that will be used to view/print such files. (See below).                                                                                                    |
|                    | Confirmation       Image: Confirmation         Image: Reports require a PDF compatible viewer in order to be displayed and as of yet no viewer (or an invalid viewer) has been specified.         Specify a PDF viewer now?         Image: For example, a typical location for the Adobe PDF viewer on a Windows machine is: Program FilesAdobeAcrobat 4.0Reader         The typical executable file name is: 'AcroRd32'.         Image: No                                                                                     |
|                    | Once identified, the software will no longer prompt for this information. For information on setting up your PDF Viewer, see page 21.                                                                                                    |
|                    | Below is an example of a file attachment question with a response properly attached. See instructions for correctly attaching files in the subsequent section.                                                                                                    |
|                    | Provide supporting details and an attachment, if necessary.           File         Image: Attachment (C:Documents and SettingsIS15999Desktop/sampleattachments/testattach.p.df)         Location of File           Details         Paragraph         Image: Attachment (C:Documents and SettingsIS15999Desktop/sampleattachments/testattach.p.df)         Indicates Rich Text Editor                                                                                                    |
|                    |                                                                                                    |

| How to Attach<br>a File to an<br>Attachment<br>Question Type | To attach a file as a response to an attachment question in eSub<br>instructions outlined below.                                                                         | omitter, follow the |
|--------------------------------------------------------------|----------------------------------------------------------------------------------------------------|---------------------|
|                                                              | Action                                                                                                    | Graphic             |
|                                                              | 1. Click the <b>Add File</b> icon to select the desired file to attach as the question response. The <i>File Attachment Dialog</i> wizard is displayed (as shown below). | 4                   |
| File                                                         | S File Attachment Dialog                                                                                                    |                     |
| Attachment                                                   | Attach File to Response                                                                                                    |                     |
| Dialog Box                                                   | Select a File from a List of Previously Attached Files     Select a New File from the Workstation or Network                                                             |                     |
|                                                              | Step 2         Select the File to Attach from the List                                                                                                    |                     |
|                                                              | List of Previously Attached Files                                                                                                    |                     |
|                                                              | Title Name Question Count Date                                                                                                    |                     |
|                                                              |                                                                                                    |                     |
|                                                              | Close w/Changes Attach Selected File                                                                                                    |                     |

# 2. Step 1: Select the Method for Identifying the File to Attach.

In this step, choose the desired method for selecting the file to attach. The options are:

1. Choose a previously attached file from the master list of previously attached files

#### OR

2. Select a new file from your computer or a network drive that has not been previously attached to the submission.

**Note:** The wizard defaults to the method "Select a File from a List of Previously Attached Files" if the master file list contains any files to choose from. If

there are no files in the master file list, it will default to the method "Select a New File from the Workstation or Network".

If you would like to navigate to a location on your computer and select a new file, click the radio button to change the response in Step 1 to "Select a New File from the Workstation or Network".

3. Step 2: Select the File to Attach According to the Method Chosen -- Select a File from a List of *Previously Attached Files.* 

If the file can be located in the list of previously attached files, select (highlight) the file from the list.

| st of<br>y | List of Previously Attached Files |                         |                | <ul> <li></li> <li></li></ul> |
|------------|-----------------------------------|-------------------------|----------------|----------------------------------------------------------------------------------------------------|
| Files      | Title                             | Name                    | Question Count | Date                                                                                                    |
| rnes       | Sample Attachment                 | Sample_Attachment_1.pdf | 4              | 00/00/2005 05:24:44                                                                                                    |
|            |                                   | oampie_Auaciment_1.pu   | 1              | 08/08/2005 05:21:44                                                                                                    |
|            |                                   |                         | ,              | 08/08/2003 05.21.441                                                                                                    |

4. Once a file in the list is highlighted, the **Attach Selected File** button is activated in the bottom right side of the dialog box.

Click the **Attach Selected File** button to properly attach the selected file to the question response.

5. **Step 2: Select the File to Attach According to the Method Chosen --** Select a New File from the Workstation or Network.

If the file cannot be located in the master list, then the method chosen in Step 1 must be "Select a New File from the Workstation or Network".

6. **Step 2** of the File Attachment dialog changes to correspond with the method chosen (as shown below).

Attach Selected File

| e           | Attach                                     | File to Response |                        |
|-------------|--------------------------------------------|------------------|------------------------|
|             | t a File from a List of Previously Attache | d Files          | Vorkstation or Network |
| Step 2      | Locate the File to Attach                  |                  | 9                      |
| Locate File | •                                          |                  | 8 2 3                  |
| Descriptive | Title                                      |                  |                        |
| Description | of the Selected File                       |                  |                        |
|             |                                            |                  |                        |
|             |                                            |                  |                        |
|             |                                            |                  |                        |
|             |                                            |                  |                        |
|             |                                            |                  |                        |
|             |                                            |                  |                        |
|             |                                            |                  |                        |
|             |                                            |                  |                        |
|             | se w/Changes                               |                  | Attach Selected File   |

 Click the file folder icon to the right of the Locate File field.

You will see a *Select File to Attach* dialog box as shown below.

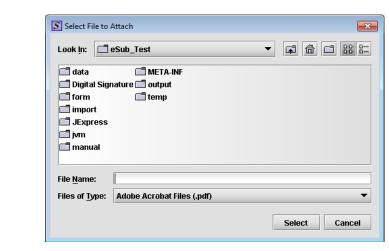

#### Select File Dialog Box

2

Verify that the correct file type is selected in the Files of Type drop down located below the File Name field. Only those files of the type chosen will appear in the display pane for you to select. The Files of Type is defaulted to Adobe Acrobat Files (.pdf).

**Note:** The **Files of Type** drop-down field may not be enabled if the question has been set to restrict the response to only allow a particular file type (e.g., PDF only).

- 9. Click the **Look In** drop-down menu to locate the drive, such as Local Disk (C:), or folder where the file you wish to attach is stored.
- 10. When you locate the desired file, click to select it (highlight). The name of the file appears in **File Name** (as shown below).

| Select File                   | Select File to Attach                         |
|-------------------------------|-----------------------------------------------|
| Dialog Box –<br>File Selected | Look in: 🗖 eSub_Test 🗸 🖬 🛱 🛱 🛱 🛱              |
|                               | data META-INF Digital Signature Coutput       |
|                               | form     femp     import                      |
|                               | C JExpress<br>C jvm                           |
|                               | 🗂 manual                                      |
|                               | File Name:                                    |
|                               | Files of Type:     Adobe Acrobat Files (.pdf) |
|                               | Select Cancel                                 |

Select

- 11. Click **Select**. The *Select File to Attach* dialog box closes, and you return to the *File Attachment* dialog box.
- 12. Enter a title in **Descriptive Title** (required entry) and a description in **Description of Selected File**, if desired.

13. Click **Attach Selected File**. You return to the submission.

| Multiple File<br>Attachments | <ul><li>This question type allows you to attach multiple files as a response. Below is an example of an attachment question with a file attachment included. In the image below, the green plus sign is still enabled after attaching a file, indicating that additional files may be attached as the response.</li><li>To attach multiple PDF files to an attachment question, follow the same instructions listed under <i>How to Attach a File to an Attachment Question Type</i> beginning on page 62.</li></ul> |                         |                        |                 |  |  |
|------------------------------|----------------------------------------------------------------------------------------------------|-------------------------|------------------------|-----------------|--|--|
|                              | Attach label(s).                                                                                                    |                         | ۲                      |                 |  |  |
|                              |                                                                                                    |                         |                        |                 |  |  |
|                              | Title                                                                                                    | Name                    | Date                   |                 |  |  |
|                              | Sample Attachment 1                                                                                                    | Sample_Attachment_1.pdf | 08/08/2005 05:21:44 Pl | Scroll Bar to   |  |  |
|                              | Sample Attachment 2                                                                                                    | Sample_Attachment_2.pdf | 08/02/2005 03:17:6 PM  | view additional |  |  |
|                              |                                                                                                    | details on files        |                        |                 |  |  |
|                              |                                                                                                    |                         | •                      | ◀-┘             |  |  |

### **Subsection 4.2.4: Question Types – Guidance Documents**

| Guidance<br>Documents | This question type allows you to select the guidance<br>documents that you used to prepare your submission, as well<br>as provides space for you to add supporting text if necessary.<br>Below is an example of a guidance document question. |                     |  |  |  |
|-----------------------|----------------------------------------------------------------------------------------------------|---------------------|--|--|--|
|                       | Please enter all referenced Guidance Documents.                                                                                                    |                     |  |  |  |
|                       |                                                                                                    | 0 items in the list |  |  |  |
|                       | Document Title                                                                                                    | Offic               |  |  |  |
|                       | <                                                                                                    |                     |  |  |  |

Select a To select a guidance document, follow the instructions below. Guidance Document

#### Action

Graphic

1. Click the **Add Guidance** icon. The *Guidance Document Filter Dialog* box is displayed (as shown below).

| 0000 | Provide Guidance Document filter criteria (keywords)                                                                                                    |                                                   |                                                                         |       |                       |          |                        |   |
|------|----------------------------------------------------------------------------------------------------|---------------------------------------------------|-------------------------------------------------------------------------|-------|-----------------------|----------|------------------------|---|
| g 🚺  | Title                                                                                                    | 1                                                 | Office                                                                  | CDIBH |                       | Ovision  |                        | • |
| Gui  | Guidance Decuments matching the specified filter criteria                                                                                                    |                                                   |                                                                         |       | View Guidance.        |          |                        |   |
|      | Tite Office Devision                                                                                                    |                                                   |                                                                         |       | 1                     | 1        |                        |   |
|      |                                                                                                    |                                                   | ad Persons Program Under The Ne<br>aton Coloria: Guidence for Industry, |       | CDRH                  |          | III D. Novem Isa govio | 1 |
|      | Bundling Multiple Devices or Multiple Indications in a Single Bubmission - Guidance for Industry CDRH<br>and FDA Bailt                                                                                |                                                   |                                                                         |       | http://www.fda.gov/c  |          |                        |   |
| Use  | User Fees and Refunds for Premarket Approval Applications - Outsance for Industry and FDA Staff CDRH                                                                                                  |                                                   |                                                                         |       | #Ep.Novev fits govit  | ĩ        |                        |   |
| Exp  | Expedited Review of Premarket Submissions for Devices - Guidance for Industry and FDA Staff CDRH                                                                                                    |                                                   |                                                                         |       | http://www.fda.gov/c  | 1        |                        |   |
| 1.55 |                                                                                                    |                                                   |                                                                         |       |                       |          | ŧ.                     |   |
|      | 8 Guidance Documents in the fibered that                                                                                                    |                                                   |                                                                         |       |                       |          |                        |   |
| Gui  | Guidance Decuments currently selected                                                                                                    |                                                   |                                                                         |       | View Guidance.        |          |                        |   |
|      |                                                                                                    |                                                   | Title                                                                   |       | Office                | Division |                        |   |
|      |                                                                                                    | ument for 51000 Buttimis<br>stam in Vitro Davicas | ision of Immunoplobulins A,D,M,D s                                      | nd I  | OND                   | DHD      | #Ep.Nwww.fita.govite   | ľ |
|      | Implementation of the inspection by Accredited Persons Program Under The Medical Device User CDRH<br>Fee and Modernization Act of 2002; Accreditation Criteria: Guidance for Industry, FDA Staff, and |                                                   |                                                                         |       | http://www.fda.gov/co | -        |                        |   |
| 4.00 |                                                                                                    |                                                   |                                                                         |       |                       | 1        |                        |   |
| 1000 | 3 Guidance Documents in the selected list                                                                                                    |                                                   |                                                                         |       |                       |          |                        |   |

# Subsection 4.2.4: Question Types – Guidance Documents

| 2. | On this dialog box, you have several options for searching for a particular guidance document:                                                                                            |               |
|----|----------------------------------------------------------------------------------------------------|---------------|
|    | • In the <b>Title</b> text box, you can type the title of the desired document (if you know what it is).                                                                                  |               |
|    | • If you do not know the title of the document, select the applicable office from the <b>Office</b> list box.                                                                             |               |
|    | • On the <b>Division</b> list box, select the desired division.                                                                                                    |               |
|    | • Click <b>Clear Filter</b> to delete your selections and begin a new search.                                                                                                    | Clear Filter  |
| 3. | Depending on which method you used, one or more<br>guidance documents will appear in the <b>Guidance</b><br><b>Documents matching the specified filter criteria</b><br>area of the screen |               |
| 4. | Use the scroll bar to see information about the found guidance documents.                                                                                                    |               |
| 5. | If you are connected to the Internet and have Adobe<br>Acrobat installed, click to select a desired document,<br>and click <b>View Guidance</b> to see the selection.                     | View Guidance |
| 6. | To move a guidance document to <b>Guidance</b><br><b>Documents currently selected</b> area of the screen:                                                                                 |               |
|    | • Click to select (highlight) a particular guidance document.                                                                                                    |               |
|    | • Click <b>Select</b> . The selected document appears in <b>Guidance Documents currently selected</b> area of the screen.                                                                 | Select        |
|    | • Repeat the above two items for each desired guidance document.                                                                                                    |               |
|    | • Click <b>Delete</b> to remove a guidance document from your selection.                                                                                                    | Delete        |

#### Subsection 4.2.4: Question Types – Guidance Documents

7. Click **OK** when you have made your selections.

OK

You return to the guidance document question with your selection appearing. Below is an example of a guidance document question containing a response.

| 1 iter                                                                                                    |
|----------------------------------------------------------------------------------------------------|
| Document Title                                                                                                    |
| <br>tion by Accredited Persons Program Under The Medical Device User<br>2002; Accreditation Criteria: Guidance for Industry, FDA Staff, and |
|                                                                                                    |
|                                                                                                    |
|                                                                                                    |

Guidance Document Containing Response

# Subsection 4.2.5: Question Types – Text Fields and Messages

| Memo<br>(Multi Line<br>Text) | This question type provides an area for you to enter several lines of text (as shown below).                                                                                                    |
|------------------------------|----------------------------------------------------------------------------------------------------|
|                              | The question may contain a Rich Text Editor which allows you to format what you type (bold, underline), run spell check, or insert a table. The tool bar for the Rich Text Editor will appear after you click in the text area to begin typing. |

| Text,<br>Single<br>Line | This question type allows you to type in text as a response. Below shows an example of a text question. |
|-------------------------|----------------------------------------------------------------------------------------------------|
|                         | Provide the Accession Number of the report for which this is a supplement:                              |

| Message | <ul> <li>This question type provides information to you as you complete a submission. You may see several different types of messages as you progress through your submission. Different examples of the message types are listed below:</li> <li>Information Message</li> </ul> |
|---------|----------------------------------------------------------------------------------------------------|
|         | <ul> <li>Select the CDRH Recognized Standard from the available list.</li> <li>Error Message</li> </ul>                                                                                                    |
|         | Sample Error Message                                                                                                    |

# Subsection 4.2.5: Question Types – Text Fields and Messages

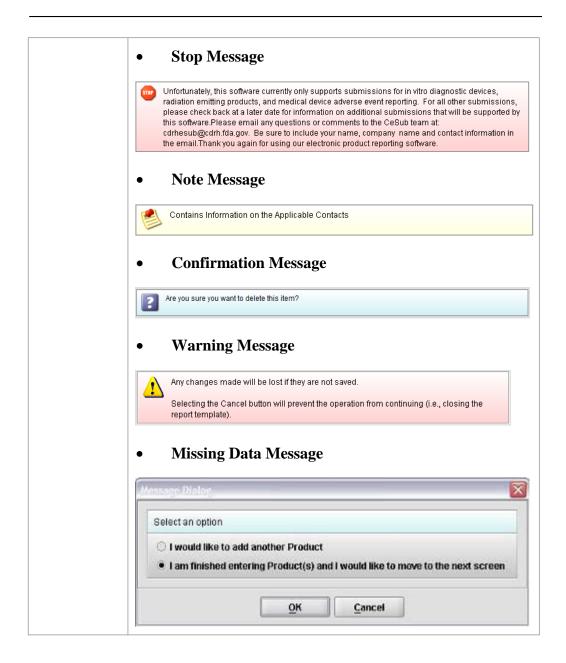

| Product<br>Code<br>(Single) | the product code<br>applicable, you a<br>panel, and particu | be allows you to search for and then identify<br>that is assigned to your product or device. If<br>are able to search for the device class, device<br>ular CFR section. The response to this<br>single product code. Below is an example of<br>uestion. |
|-----------------------------|-------------------------------------------------------------|----------------------------------------------------------------------------------------------------|
|                             |                                                             | uct Code is specific to those filing with the es and Radiological Health.                                                                                                    |
|                             | Product Code                                                |                                                                                                    |
|                             | Product Code Name                                           | ,                                                                                                    |
|                             | Device Class                                                |                                                                                                    |
|                             | Classification Panel                                        |                                                                                                    |
|                             | C.F.R. Section                                              |                                                                                                    |
|                             | Add any other product code:                                 | s that are applicable to this submission.                                                                                                    |

Enter a Three-Letter Code in the Product
Code Question
If you know the three-letter code assigned to your product/device, enter it in the text field. The remaining fields are automatically filled in for you.

- If you wish to remove your entry, click the **delete** icon (
- If you do not know the three-letter code, see the instructions below to search for the code.
- If you are selecting a product code for a radiation emitting product and do not see an appropriate code, enter RZZ.

Search for a To search for a three-letter code by keyword, follow the instructions below: Three-Letter Code by Keyword

|    | Action                                            | Graphic  |
|----|---------------------------------------------------|----------|
| 1. | Click the Select Item icon. A Product Code Filter | <b>.</b> |
|    | Dialog box is displayed.                          |          |

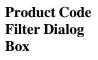

| S Produc | ct Code Filter Dial  | og               |                     |        |              |     |
|----------|----------------------|------------------|---------------------|--------|--------------|-----|
| Provide  | Product Code filter  | criteria         |                     |        |              |     |
| • F      | Product Code Name    | (keyword search) |                     |        |              |     |
| • □      | Device Class         |                  |                     |        |              | -   |
| • 0      | Classification Panel |                  |                     |        |              | •   |
| • 0      | D.F.R. Section       |                  |                     |        |              |     |
| lo       | dentifier            |                  |                     |        |              |     |
| N        | Name                 |                  |                     |        |              |     |
|          |                      |                  |                     |        |              |     |
|          | ng Product Codes     |                  |                     |        |              |     |
| Produc   | ct Code              | Prod             | uct Code Name       |        | Device Class | Cla |
|          |                      |                  |                     |        |              |     |
|          |                      |                  |                     |        |              |     |
|          |                      |                  |                     |        |              |     |
|          |                      |                  |                     |        |              |     |
|          |                      |                  |                     |        |              |     |
| •        |                      |                  |                     |        |              |     |
|          |                      |                  | roduct Codes in the | list.  |              |     |
|          |                      | Clear Filter     | Select              | Cancel |              |     |
|          |                      |                  |                     |        |              |     |

- 2. Enter a keyword to search the database. You will be provided a list of product codes from which to choose in the **Matching Product Codes** portion of the dialog box.
- 3. To further refine your search, **if desired**:
  - Click the **Device Class** drop-down list and make a selection.
  - Click the **Classification Panel** drop-down list and make a selection.
  - Click the **Select Item** icon ( ) next to the Identifier (under C.F.R. Selection) and make a selection.
  - Click Clear Filter to remove entries and start the search over again.

4. Click to highlight the best match to your

product/device, and click Select . You return to the submission screen and the product code question. The remaining fields in the product code question are filled in for you (as shown below).

| Choose the product code for this s | ubmission.                   |
|------------------------------------|------------------------------|
| Product Code                       | BRX                          |
| Product Code Name                  | STOOL, ANESTHESIA            |
| Device Class                       | CLASSI                       |
| Classification Panel               | ANESTHESIOLOGY               |
| C.F.R. Section                     | 868.6700 - ANESTHESIA STOOL. |

| Product<br>Codes<br>(Multiple) | This question type allows you to identify other product codes<br>applicable to the submission. Below is an example of a multiple<br>product code question. |                           |                     |  |
|--------------------------------|----------------------------------------------------------------------------------------------------|---------------------------|---------------------|--|
|                                | 4                                                                                                    |                           | 2 items in the list |  |
|                                | Product Code                                                                                                    | Product Code Name         | Device CI           |  |
|                                | REJ                                                                                                    | LASER TOYINOVELTY PRODUCT | UNCLASSIF           |  |
|                                | LKW                                                                                                    | LASER, NEUROSURGICAL      | CLASS III           |  |
|                                |                                                                                                    |                           |                     |  |

Add Product To add product codes, follow the instructions below: Codes

 
 Action
 Graphic

 1.
 Click the Add Product Code icon. You see the Product Codes Filter Dialog box (as shown below).

| Pro | vide Product Code fille                                   | r criteria (keywords)        |                                                       | 1           |               |  |
|-----|-----------------------------------------------------------|------------------------------|-------------------------------------------------------|-------------|---------------|--|
| •   | Product Dode                                              | E]                           | Product Code Name                                     | 1           |               |  |
|     | Device Class                                              | -                            | Classification Panel                                  |             |               |  |
|     | CFR Section                                               |                              |                                                       |             |               |  |
|     | iceritifier                                               |                              |                                                       |             | 4             |  |
|     | Name                                                      |                              |                                                       |             |               |  |
| FI  | roduct Code                                               |                              | Code Name                                             | Device C is | ss Classifici |  |
| FI  | roduct Code                                               | Fraduct                      | Code Name                                             |             | es Classifica |  |
|     | roduct Code                                               | Product<br>0 Pro             | Cooe Name                                             |             | ss Classifici |  |
| FI  | roduct Code                                               | Product<br>C Pro<br>selected | Cooe Name                                             |             |               |  |
| Pro | roduct Codes  <br>nduct Codes currently s<br>roduct Codes | Product<br>C Pro<br>selected | Cope Name<br>aduct Codes in the filtered<br>Cope Name | i ist.      |               |  |

- 2. Enter **Product Code** and **Product Code Name** in the appropriate sections.
- 3. Click OK. Ок

| Enter Multiple<br>Three-Letter<br>Codes in the | To enter multiple three-letter codes in the product code question, follow the instructions below:                     |
|------------------------------------------------|----------------------------------------------------------------------------------------------------|
| Product Code<br>Question                       | <b><u>Note:</u></b> The Product Code is specific to those filing with the Center for Devices and Radiological Health. |

|    | Action                                                                                                    | Graphic |
|----|----------------------------------------------------------------------------------------------------|---------|
| 1. | If you know the three-letter code assigned to your product/device, enter it in the <b>Product Code</b> text box. You see the product code/device appear in <b>Product Codes matching the specified filter criteria</b> (as shown below). |         |

| Product Codes m | atching the specified filter criteria    |              |               |
|-----------------|------------------------------------------|--------------|---------------|
| Product Code    | Product Code Name                        | Device Class | Classificatio |
| BRT             | RESTRAINT, PATIENT, CONDUCTIVE           | CLASSI       | GENERAL HOS   |
| BRW             | PROTECTOR, DENTAL                        | CLASSI       | ANESTHESIOL   |
| •               |                                          |              | •             |
|                 | 2168 Product Codes in the filtered list. |              |               |

2. Click **Select**. The product/device appears in **Product Codes currently selected** (as shown below).

| Select |  |
|--------|--|
|--------|--|

| Product Codes cu | rrently selected               |              |               |
|------------------|--------------------------------|--------------|---------------|
| Product Code     | Product Code Name              | Device Class | Classificatio |
| BRT              | RESTRAINT, PATIENT, CONDUCTIVE | CLASS I      | GENERAL HOS   |
| •                |                                |              |               |

3. Repeat steps 1 and 2 to continue to add product codes.

#### OR

• If you do not know the three-letter code, see the instructions below to search for the code.

#### OR

• Click **OK** to return to the multiple product codes question.

ОК

Search MultipleTo search for multiple three-letter codes by keyword, follow the instructions<br/>below:Codes bybelow:KeywordKeyword

|    | Action                                                                                                    | Graphic |
|----|----------------------------------------------------------------------------------------------------|---------|
| 1. | Enter a keyword in <b>Product Code Name</b> to search the database. You will be provided a list of product codes from which to choose in the in <b>Product Codes matching the specified filter criteria</b> portion of the dialog box. |         |

| 2. | To further refine your search, if desired:                                                                                                    |        |
|----|----------------------------------------------------------------------------------------------------|--------|
|    | • Click the <b>Device Class</b> drop-down list and make a selection.                                                                                        |        |
|    | • Click the <b>Classification Panel</b> drop-down list and make a selection.                                                                                |        |
|    | • Click the <b>Select Item</b> icon ( ) next to the Identifier (under C.F.R. Selection) and make a selection.                                               |        |
|    | • Click Clear Filter to remove entries and start the search over again.                                                                                     |        |
| 3. | Click to highlight the best match to your product/device, and click <b>Select</b> . The product/device appears in <b>Product Codes currently selected</b> . | Select |
| 4. | Repeat steps 1 and 2 to continue to add product codes.                                                                                                    |        |
|    | OR                                                                                                    |        |
|    | Click <b>Delete</b> to remove a product code from the selection.                                                                                            | Delete |
| 5. | Click <b>OK</b> to return to the multiple product codes question, which shows your selections.                                                              | ОК     |

#### Subsection 4.2.7: Question Types – Standards

| Standards | This question type allows you to select a standard for your submission from the list of recognized standards. Below is an example of a standards question. |
|-----------|----------------------------------------------------------------------------------------------------|
|           | Select all standards referenced.                                                                                                    |
|           | 0 items in the list                                                                                                    |
|           | Title and Reference Number                                                                                                    |
|           |                                                                                                    |
|           |                                                                                                    |

Add a Standard To add a standard, follow the instructions below:

 Action
 Graphic

 1. Click the Add Standards icon. You see the Standards
 Image: Click the Add Standards icon. You see the Standards

 Filter Dialog box (as shown below).
 Image: Click the Add Standards icon. You see the Standards

| andard Filter |                                                    | Provide Standards filter criteria (keywords) |                   |                                    |                      |  |              |                 |  |
|---------------|----------------------------------------------------|----------------------------------------------|-------------------|------------------------------------|----------------------|--|--------------|-----------------|--|
| alog Box      | Provid                                             | le Standards filter                          | criteria (keyword | si                                 |                      |  |              |                 |  |
|               |                                                    | TieRefe anap                                 | 1                 | Carego                             | N                    |  | Organization |                 |  |
|               | Standards matching the specified filter critier la |                                              |                   |                                    |                      |  |              |                 |  |
|               | -                                                  |                                              |                   | Seletence Number                   |                      |  | Caracity     | besined .       |  |
|               |                                                    |                                              |                   |                                    |                      |  |              |                 |  |
|               |                                                    |                                              |                   |                                    |                      |  |              |                 |  |
|               | 4 1000                                             |                                              |                   | C Blandarss (                      | n fre fibered itsl   |  |              | i²              |  |
|               |                                                    | lands currendly sel                          | lecced            | C Blandarse I                      | n fine (Thereod Visi |  |              | 1               |  |
|               |                                                    | lands currently sel                          |                   | C Standarte I<br>Gelener Le Numbel | n frie Otterred Hol  |  | Galeconty    | () <sup>3</sup> |  |
|               |                                                    | lards currendy sel                           |                   |                                    | n fine fibered its   |  | _ Genenty. ] | (rania)         |  |
|               | Stant                                              |                                              | Пилс              | Caleneria Number                   |                      |  |              |                 |  |

2. Enter title in **Title Reference** to search the database.

#### Subsection 4.2.7: Question Types – Standards

• Click the Category drop-down list and make a selection. • Click the Organization drop-down list and make a selection. **Clear Filter** • Click to remove entries and start the search over again. Select Click to highlight the best match to your product/device, and click **Select**. The standard appears 4. in Standards matching the specified filter criteria. OK When you are finished adding standards, click OK. 5. You return to the standards question.

To further refine your search, if desired:

3.

#### Subsection 4.2.8: Question Types – Sections as Tables

Sections as Tables with a Tabbed View Entire sections may appear as a table. This is referred to as a tabular view, follow the instructions below:

| st View     | New                                                                                                    | Delete                  | Delete All            | • |            | 4              |
|-------------|----------------------------------------------------------------------------------------------------|-------------------------|-----------------------|---|------------|----------------|
|             | List Details                                                                                                    |                         |                       |   |            |                |
|             | List of Sites                                                                                                    |                         |                       |   |            |                |
|             | Status Change                                                                                                    |                         | Contract Manufa       |   |            | act Sterilizer |
|             | Yes                                                                                                    | No<br>No                | Yes<br>Yes            |   | Yes<br>Yes |                |
| etails View | answer. An e                                                                                                    | Delete                  | Own below. Delete All | ) |            | 4              |
| etails View | [                                                                                                    | -                       |                       | ] |            | Ŷ              |
| etails View | New                                                                                                    | Delete                  |                       | ] |            | 3              |
| etails View | New List Details                                                                                                    | Delete                  |                       | ) |            | \$             |
| etails View | New List Details Details of Select                                                                                                    | Delete                  |                       | ] |            | Ŷ              |
| etails View | New           List         Details           Details of Select           Status of Change                                                                                    | Delete<br>ed Site       |                       | ] | •          | •              |
| etails View | New       List     Details       Details of Select       Status of Change       Site Operation       •       Manufact                                                        | Delete<br>ed Site       |                       |   | •          | •              |
| etails View | New           List         Details           Details of Select           Status of Change           Site Operation           •         Manufact           •         Contract | Delete<br>ed Site<br>ge |                       |   |            | •              |

| Sections as   | Similar to the tabbed view, in the panel view, entire sections may appear as a |
|---------------|--------------------------------------------------------------------------------|
| Tables with a | table, follow the instructions below:                                          |
| Panel View    |                                                                                |

This format is indicated by a row of buttons for Add New, Delete,

# Subsection 4.3: Relationships Across Screens

|         | Screen: List of Tobacco Products (By Brands)                                                                                                    |
|---------|----------------------------------------------------------------------------------------------------|
| View    | Parent Reference Name: Sample Name Parent Sub-Reference Name: Sample Sub-Name                                                                                                    |
|         | Product (By Brands)                                                                                                    |
|         | List Detail Add New Delete Delete All 🕼 🕹                                                                                                    |
|         | Table of Brands                                                                                                    |
|         | Item         Product Category:         Product Category Sub-Type:         Brand Family Name           1         Cigarette         Marlboro         Marlboro           2         Snuff         Coppenhagen                                                                                                    |
|         | The up and down arrow, as seen below, will allow you to select a specific row when you have multiple entries. You can be sure that appropriate row is selected as the row will be highlighted in blue a                                                                                                    |
|         | there will be an arrow in the right hand column. Please note the Ite                                                                                                    |
|         | number column as this will be discussed in the List and Detail tab                                                                                                    |
|         | below.                                                                                                    |
|         |                                                                                                    |
|         | Screen: List of Tobacco Products (By Brands)                                                                                                    |
| View    | Parent Reference Name: Sample Name Parent Sub-Reference Name: Sample Sub-Name                                                                                                    |
| arrows  | Product (By Brands)                                                                                                    |
|         | List Detail Add New Delete All                                                                                                    |
|         | Table of Brands                                                                                                    |
|         | >         Item         Product Category:         Product Category Sub-Type:         Brand Family Name           1         Cigarette         Marlboro         Marlboro                                                                                                    |
|         | 2 Snuff Coppenhagen                                                                                                    |
| il View | You also see a <b>List</b> and <b>Details</b> tabs. Click the <b>New</b> button to add<br>item to the table. You see a screen containing questions for you to<br>answer. An example is shown below.           Screen: List of Tobacco Products (Dy Drands)           Parent Reference Name:         Bample Name           Parent Sub Reference Name:         Bample Sub-Name |
|         | Product (By Brands)                                                                                                    |
|         | List Detail Add New Delete Delete All                                                                                                    |
|         | Item: 2 Brand Details                                                                                                    |
|         |                                                                                                    |
|         | Product Category.                                                                                                    |
|         | Product Category: Product Category Sub-Type:                                                                                                    |
|         |                                                                                                    |
|         | Product Category Sub-Type:                                                                                                    |
|         | Product Category Sub-Type:                                                                                                    |

# Subsection 4.3: Relationships Across Screens

| Item Number | <ul><li>questions, and then clicking <b>Details</b>), you will s blank spaces. Select the line of colored spaces a button to remove the item from the table.</li><li>If you have added multiple entries, you will note in the <b>Add New</b> view, the Item Number, highlig change based on the Item Number as seen in the</li></ul> | e that in the <b>Detail</b> or hted below, will |
|-------------|----------------------------------------------------------------------------------------------------|-------------------------------------------------|
|             | Screen: List of Tobacco Products (By Brands)                                                                                                    |                                                 |
|             | Parent Reference Name:         Sample Name           Parent Sub-Reference Name:         Sample Sub-Name                                                                                                    |                                                 |
|             | Product (By Brands)                                                                                                    | <b>?</b>                                        |
|             | List Detail Add New Delete De                                                                                                    | lete All 🔹 🖏                                    |
|             | Item: 2 Brand Details                                                                                                    |                                                 |
|             | Product Category:                                                                                                    | Snuff 💌                                         |
|             | Product Category Sub-Type:                                                                                                    |                                                 |
|             | Enter Brand Family Name:                                                                                                    | nhagen                                          |
|             | Enter Brand Name:                                                                                                    | nhagen Wintergreen                              |
|             | Enter Proprietary Name for Brand: Coppe                                                                                                    | nhagen Wintergreen                              |
|             | Enter Alternate Trade Name(s) for Brand, if applicable:                                                                                                    |                                                 |

#### **Subsection 4.3: Relationship Across Screens**

Relationships Across Parent and Child Screens Some tabbed and/or panel screens may be linked together through a parent/child relationship, follow the instructions below:

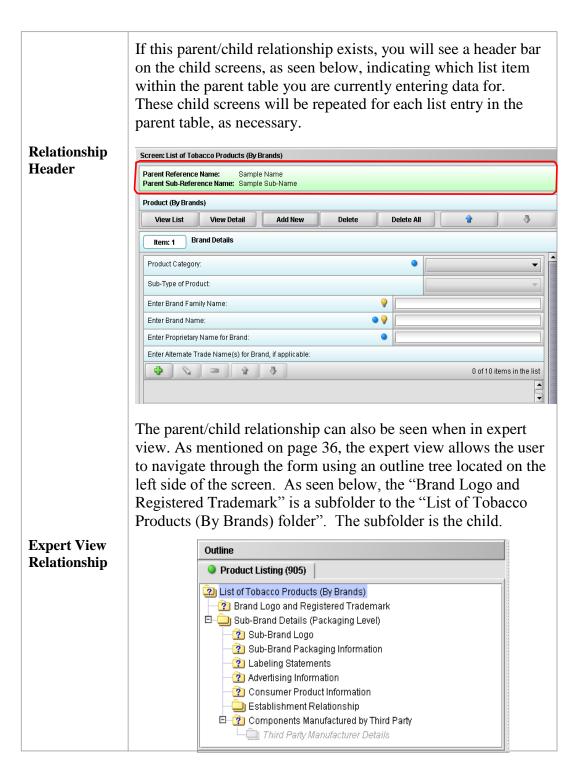

## **Subsection 4.3: Relationships Across Screens**

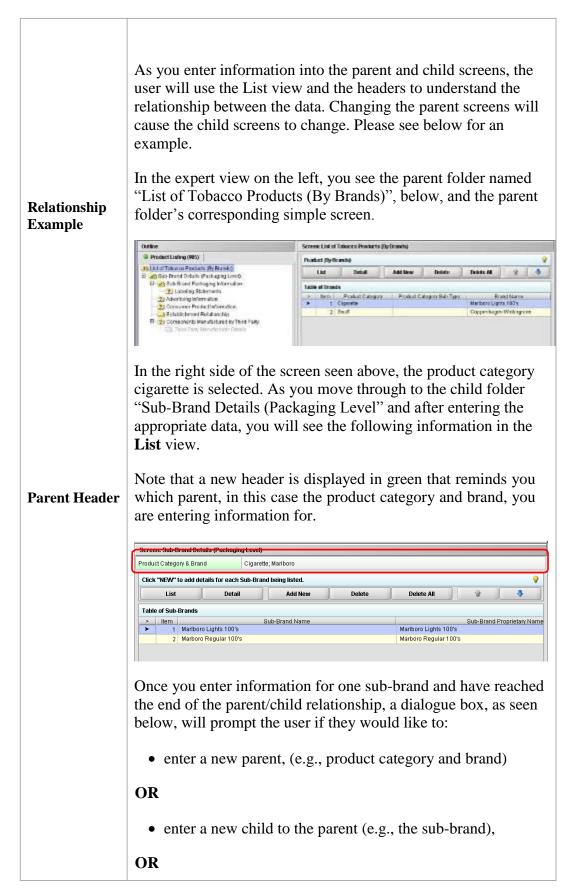

## **Subsection 4.3: Relationships Across Screens**

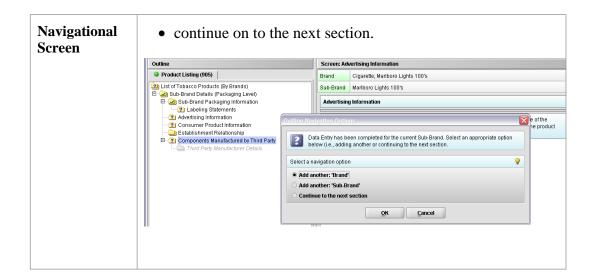

#### **Subsection 4.4: Saving Submission Entries or Changes**

# **Introduction** While moving through the submission, any changes made to question responses are automatically updated within memory (e.g., the user made a change to a question response, went to another section of the submission, and returned to see that the changes to the response were still in effect). If you have auto-save turned off in **Preferences**, these changes are only saved permanently when you select the **Save** option from the tool bar or **File** menu. Therefore, follow the same guidance that you would use when saving data in other software. In other words, whenever you have entered an amount of data that would be frustrating to have to re-enter, select the save option. For information on changing auto-save preferences, see page 15.

**Note:** The software will remind you to save if data has been changed and you are about to perform an operation that would result in losing your changes, such as opening another submission or exiting the application.

To save a submission, follow the instructions below:

| Action                                                                                                    | Graphic |
|----------------------------------------------------------------------------------------------------|---------|
| Click <b>File &gt; Save</b> .                                                                                                    |         |
| OR                                                                                                    |         |
| Click the <b>Save</b> icon on the tool bar.                                                                                                    | 5       |
| If you do not finish entering information into a submission in one session, you may return to it at another time. See <i>Reopening an Existing</i> |         |
| Submission on page 33.                                                                                                    |         |
| If you wish to close the submission, click <b>File</b> > <b>Close</b> . The <i>Intro Screen</i> is then displayed.                                 |         |

#### **Subsection 4.4: Completing a Submission**

- **Introduction** To complete a submission, you must identify if any data is missing from your report (and then enter the required data), package the files for submission, find the necessary files on your computer, and copy the files onto a CD or transmit via the Electronic Submissions Gateway (ESG).
- Missing Data You will only be able to package files for submission as long as no required data is missing from the submission. To determine if any data is missing, you will generate a Missing Data Report. To proceed, the desired submission should be open and displayed on your computer screen.
  - **Note:** All report outputs are generated as Rich Text and require an application capable of viewing Rich Text output, such as a WEB browser, the full version of Adobe Acrobat (not Acrobat Reader), or Microsoft Word.

To determine if required data is missing from the submission, follow the instructions below:

Action

Graphic

 From the menu bar, click Output > Missing Data Report. The *Report Output Dialog* box is displayed (as shown below).

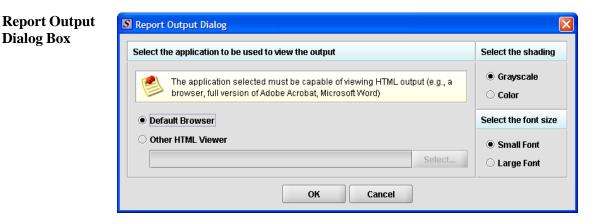

- 2. On this dialog box:
  - Select the desired application to view the output in Rich Text:
  - Click the option button: **Default Browser** or **Other HTML Viewer** (The default setting is your Web Browser.)
    - ⇒ If you selected Other HTML
       Viewer, the Select button becomes enabled. Click the Select button.
       You see the Select HTML Viewer
       Application File dialog box (as shown below).

Select

| Viewer<br>Application File<br>Dialog Box | Look in: 🗖                                                           | eSub                     | • 🖬 🍙 🗂 🚟 🔚 |
|------------------------------------------|----------------------------------------------------------------------|--------------------------|-------------|
| Dialog Box                               | data JExpress manual META-INF Output Submitte Uninstall.e File Name: | r.exe                    |             |
|                                          | Files of Type:                                                       | Program Executable Files | *           |

Click in the Look In box to navigate to the executable (.EXE) of the application to view the HTML. For example, if you want to view the missing data output report in Word 2002, you would navigate using the following path:

#### C: > Programs > Microsoft Office > Microsoft Office > Office 10> WINWORD.EXE

The following screens display an example for the navigation sequence to find Word 2002's executable (winword.exe):

| Select H           | ITML Viewer Application File           |
|--------------------|----------------------------------------|
| Look <u>i</u> n:   | ☐ eSub 		 🖬 🗇 🖼 🖽 🗁                    |
| 🗂 data             | Desktop     My Documents               |
| 📑 JExpr<br>📑 manu: | My Computer     Scal Disk (C:)         |
| 🗂 META<br>🗂 Outpu  | Program Files     Sub                  |
| eSubr              | B DVD-RAM Drive (D:)                   |
| 🗋 Uninst           | Scdrh-shr on 'Fdswf003\Group02\$' (K:) |
| File <u>N</u> ame: |                                        |
| Files of <u>Ty</u> | pe: Program Executable Files 🔹         |
|                    | Select Cancel                          |

Finding Word's Executable File (Navigation 1)

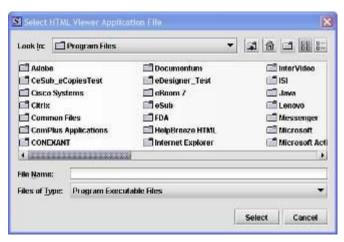

Finding Word's Executable File (Navigation 2)

| Section opening |                  | server and server server and server and |
|-----------------|------------------|----------------------------------------------------------------------------------------------------|
| Look In:        | Microsoft Office | GT ∰ CT 38 5                                                                                                    |
|                 |                  |                                                                                                    |
| MEDIA           |                  |                                                                                                    |
| OFFICE11        |                  |                                                                                                    |
| Stationery      | ,                |                                                                                                    |
| Templater       |                  |                                                                                                    |
| - remploted     | D.               |                                                                                                    |
| Visio View      |                  |                                                                                                    |
|                 |                  |                                                                                                    |
|                 |                  |                                                                                                    |
| 1 TVisio View   |                  |                                                                                                    |
|                 |                  | •                                                                                                    |
| He Name:        | eer              | •                                                                                                    |

Finding Word's Executable File (Navigation 3)

| Select HTML            | Viewer A | pplication File 🛛 🗙                         |
|------------------------|----------|---------------------------------------------|
| Look <u>i</u> n: 🗖 (   | OFFICE11 |                                             |
| 🗖 XLA                  | ATORS    | MSACCESS.EXE MSTORE.EXE PROFLWIZ.EXE        |
| ) 🗂 XLS                | START    | MSE7.EXE OIS.EXE SELFCERT.EXE               |
| 🗋 DSS                  | SM.EXE   | MSOHTMED.EXE OSA.EXE SETLANG.EXE            |
| s 🗋 exe                | CEL.EXE  | MSPUB.EXE OUTLOOK.EXE UNBIND.EXE            |
| 🕴 🗋 FINI               | DER.EXE  | 🗋 MSQRY32.EXE 📄 POWERPNT.EXE 🗋 WAVTOASF.EXE |
| ne 🗋 GRA               | APH.EXE  | MSTORDB.EXE PPTVIEW.EXE WINWORD.EXE         |
| •                      |          |                                             |
| File Name: WINWORD.EXE |          | ).EXE                                       |
| Files of Type: Program |          | Executable Files 🗸 👻                        |
|                        |          | Select Cancel                               |

Finding Word's Executable File (Navigation 4)

4. Click **Select**. You return to the *Report Output Dialog* box with your selection showing (as shown below).

Select

| Select the application to be used to view the output                                                                             | Select the shading    |
|----------------------------------------------------------------------------------------------------|-----------------------|
| The application selected must be capable of viewing HTML output (e.g., a browser, full version of Adobe Acrobat, Microsoft Word) | • Grayscale<br>Color  |
| Default Browser                                                                                                    | Select the font size  |
| Other HTML Viewer Select                                                                                                    | Small Font Large Font |

FDA eSubmitter User Manual v5.8

#### **Subsection 4.4: Completing a Submission**

- 5. Select the desired shading of the report: click the radio button for either **Grayscale** or **Color**.
- 6. Select the desired font size: click the radio button for either **Small Font** or **Large Font** (which is approximately 10 pt).
- 7. When you are finished making selections, click **OK**. The eSubmitter software generates the report in Rich Text, which opens for viewing in the application that you selected. The missing data output report will either state that there is no data missing or identify the missing data that must be entered (as shown below) before the files are packaged for submission.

| Cersileta.html - Hkgranoft Word                                                                                               |                                        | - 08                      |
|----------------------------------------------------------------------------------------------------|----------------------------------------|---------------------------|
| Die 13t Vew Juert figmet Door Table Window 19                                                                                 | No Adage POP Accelent Comments         | Trate a question for Telo |
| 304301312721108311-                                                                                                    | · ···································· | 85% · · ·                 |
| 🚹 Normal + Anal. + Anal + 13.1 + 🖪 I 🗓                                                                                        |                                        | 1•**• <u>A</u> •          |
| Pinal Showing Markup                                                                                                    | · 2001 · (1) +) +2 · 22 · 2 ·          | - Da.                     |
| \$                                                                                                    |                                        |                           |
| Missing Data Report                                                                                                    |                                        |                           |
| Section: Admin                                                                                                    |                                        |                           |
| 1.0 Type of Submission                                                                                                    |                                        |                           |
| Submission Type     In the a funded addresson?     Use Tes Payment (3 Number     Passes stack the company (3) PMA Cover Sneec |                                        |                           |
| 2.0 Contact Information                                                                                                    |                                        |                           |
| Contact Information                                                                                                    |                                        |                           |
| 3.0 Reason for Submission                                                                                                    |                                        |                           |
| 9 = 5 0 4                                                                                                    |                                        | D                         |
|                                                                                                    | 0                                      | 10-                       |
|                                                                                                    |                                        |                           |

8. After you have verified that no data is missing from the submission, you are ready to package your files for submission.

OK

| After completing the submission and verifying that there is n<br>missing, you are ready to package the files for submission. T<br>eSubmitter application should be open, and the finished subr<br>on your computer screen.                                                                          | o proceed, the                                                                                                    |
|----------------------------------------------------------------------------------------------------|----------------------------------------------------------------------------------------------------|
| To package files for submission, follow the instructions belo                                                                                                    | w.                                                                                                    |
| Action                                                                                                    | Graphic                                                                                                    |
| 1. Click <b>Output &gt; Package Files for Submission</b><br>from the menu bar.                                                                                                    |                                                                                                    |
| 2. If data is missing, see the warning (as shown below).                                                                                                    |                                                                                                    |
| Warning                                                                                                    |                                                                                                    |
| A problem occurred while packaging the submission file.                                                                                                    |                                                                                                    |
| Submission files cannot be packaged while data is missing from within the report. Please complete the report before trying again.<br>For a detailed list of all missing items that require a response, select the Missing Data Report from the Output menu.<br>Display the Missing Data Report now? |                                                                                                    |
|                                                                                                    | missing, you are ready to package the files for submission. Te Submitter application should be open, and the finished submon your computer screen. To package files for submission, follow the instructions below <b>Action</b> 1. Click <b>Output &gt; Package Files for Submission</b> from the menu bar. 2. If data is missing, see the warning (as shown below). <b>Warning</b> Aproblem occurred while packaging the submission file. Submission files cannot be packaged while data is missing from within the report. Please complete the report before trying again. For a detailed list of all missing liters that require a response, select the Missing Data Report from? |

3. If the submission has all required data, the *Packaging Files Dialog* box is displayed (as shown below). Within the *Packaging Files Dialog* box you will be prompted to move through a series of steps detailed below.

| log Box                                                      | Packaging Submission Files                                                                                                    |                               |  |  |  |
|--------------------------------------------------------------|----------------------------------------------------------------------------------------------------|-------------------------------|--|--|--|
|                                                              |                                                                                                    |                               |  |  |  |
| S                                                            | Step 1 Overview and Package File Information                                                                                                    |                               |  |  |  |
| What                                                         | Submission Packaging Entails                                                                                                    |                               |  |  |  |
| subm<br>the h<br>Durir<br>availa<br>a sing<br>trans<br>For d | After completing the submission and verifying there is no information missing, you are ready to package the files for submission. It is important to note that the packaging process may differ based on the submission to be filed. <u>"Click"</u> the hint option (i.e., light bulb icon) for additional information on each step of the process.<br>During the packaging process, you will verify all file attachments, select your transmission approach (may not be available for certain submission types), and produce a complete submission file. The packaging process will result in a single ZIP file per submission. The ZIP file generated by eSubmitter should not be altered in any way prior to transmitting to FDA.<br>For detailed instructions on packaging your submission files, see the <u>eSubmitter User Manual</u> or the eSubmitter Help (located on the Menu bar within the eSubmitter application). |                               |  |  |  |
| Gener                                                        | ral Submission Package Information                                                                                                    |                               |  |  |  |
| •                                                            | Package File Name (zip) 🔷 🔍                                                                                                    | Sample                        |  |  |  |
|                                                              | Baskage Output Leastian                                                                                                    | C:teSubAppsteSub_Testtoutputt |  |  |  |
| •                                                            | Package Output Location 🥥                                                                                                    | c.teaunAppsteaun_restruction  |  |  |  |

Step 1:This section contains a brief overview of the packaging process. Follow the<br/>instructions below.Overview and<br/>Package File<br/>InformationThis section contains a brief overview of the packaging process. Follow the<br/>instructions below.

|    | Action                                                                                                    | Graphic |
|----|----------------------------------------------------------------------------------------------------|---------|
| 1. | Specify the submission package file name.                                                                                                    |         |
|    | The Package File Name (.zip) text box<br>identifies the default zip file name for the<br>submission. (eSubmitter automatically<br>uses the submission name for the zip file.)<br>Make a note of the name for the zip file. |         |

|                                                  | Action                                                                                                    | Graphic  |
|--------------------------------------------------|----------------------------------------------------------------------------------------------------|----------|
| 2.                                               | . Specify the submission output location.                                                                                                    |          |
|                                                  | i. The <b>Package Output Location</b> identifies the file folder where the zip file is located. Make a note of the output location.              |          |
|                                                  | <ul><li>ii. To change the location click the file folder<br/>icon (as shown below), locate the desired<br/>location, and click Select.</li></ul> | Select   |
| Spe                                              | ecify the Submission Package File                                                                                                    | <b>9</b> |
| •                                                | Package File Name (zip)     testing.zip                                                                                                    |          |
| •                                                | Package Output Location     C:(Program Files\eSub\Output\                                                                                        | <b>I</b> |
| 3.<br>Step 2: File<br>Attachment<br>Verification | Verification.                                                                                                    |          |
|                                                  | Step 2 File Attachment Verification (may not be relevant for all Submission types)                                                               |          |
| Fi                                               | ile Attachment List File Name Guestion Count                                                                                                    | File     |
|                                                  |                                                                                                    |          |

This section lists all file attachments used in the submission.

FDA eSubmitter User Manual v5.8

|    | Action                                                                                                    | Graphic      |
|----|----------------------------------------------------------------------------------------------------|--------------|
| 1. | Check the list to ensure that all of the appropriate<br>file attachments are listed (only files referenced in<br>responses will be included). See above for an<br>example.                                                                                                    |              |
| 2. | Check the question counts to confirm that the files are attached.                                                                                                    |              |
|    | NOTE: If a file appears to be missing from<br>the list, go to the Submission File List<br>within eSubmitter (File Menu > Tools ><br>Submission File List). In the Master File<br>List, ensure that each file is attached to a<br>question. A zero in the Question Count<br>column indicates that the file is not attached<br>to a specific question and therefore will not<br>be included in the packaged submission. |              |
| 3. | Check the file dates, size, and locations to ensure<br>the correct versions of the files are provided.                                                                                                    |              |
| 4. | Click <b>Next</b> to proceed to <b>Step 3</b> and continue packaging the submission.                                                                                                    | <u>N</u> ext |
|    | OR                                                                                                    |              |
|    | Click <b>Previous</b> to go back to <b>Step 1.</b>                                                                                                    | Previous     |
|    | OR                                                                                                    |              |
|    | <b>Cancel</b> and exit the <i>Package File Dialog</i> box.                                                                                                    | Cancel       |

Step 3: Transmission Approach, Submittal Letter, and Packaging

This section will differ based on the submission you are filing.

If a specific step listed below does not appear in the dialog box on your screen, this is because it does not apply. Please skip the instructions and move to the next step displayed on the *Packaging Files Dialog* box. Below is an example of what may appear in **Step 3**.

|                               | ing Files Dialog        |                                          |                                                     |
|-------------------------------|-------------------------|------------------------------------------|-----------------------------------------------------|
|                               | Pa                      | ckaging Files for Submission             |                                                     |
| s                             | tep 3 Transmission Appr | xach, Submittal Letter, Package Creation |                                                     |
| Selec                         | t Transmission Approach |                                          |                                                     |
| Transmission Approach         |                         | · Send submission in the mail on         | a CD                                                |
|                               |                         | Send submission electronically           | Send submission electronically through the Galaxway |
| arps                          | # Salamittai Letter     |                                          | 9                                                   |
| •                             | Submittal Letter        | West-West Submittal Letter               |                                                     |
| Atach Signed Submittel Letter |                         | •                                        | U                                                   |
| Prock                         | uce Salamiasian Package |                                          | 9                                                   |
| Pa                            | ckage Submission Files  | 0%                                       |                                                     |
|                               |                         |                                          |                                                     |
|                               |                         |                                          |                                                     |

Select<br/>TransitionChoose the selected approach to send your submission to FDA.Approach (may<br/>or may not be<br/>applicable)>The first approach is the traditional CD and signed cover letter<br/>mailed to FDA. See below for an example.

| Select Transmission Approach |                                           | 9 |
|------------------------------|-------------------------------------------|---|
| Transmission Approach        | Send through the mail on a CD             |   |
|                              | O Send electronically through the Gateway |   |

The second approach is only to be used when sending your submission through the FDA Electronic Submission Gateway (ESG).

**NOTE:** If you plan to send your submission through the ESG, you will need to register to use the ESG and set up an account. Please see <u>FDA ESG</u> for more information regarding the ESG.

In addition, if the **Attach Signed Submittal Letter** is available, you must have the capability to scan your signed cover letter in the subsequent **Output Submittal Letter** step (see below).

| Select Transmission Approach 💡 |                       |                                         |  |
|--------------------------------|-----------------------|-----------------------------------------|--|
| •                              | Transmission Approach | O Send through the mail on a CD         |  |
|                                |                       | Send electronically through the Gateway |  |

Output Submittal Follow the instructions below for the Output Submittal Letter. Letter (may or may not be applicable)

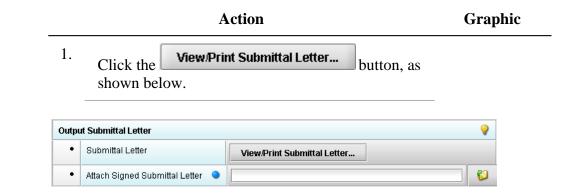

| Output Submittal Letter |                                    | 9                           |   |
|-------------------------|------------------------------------|-----------------------------|---|
| •                       | Submittal Letter                   | View/Print Submittal Letter |   |
| •                       | Attach Signed Submittal Letter 🔍 🔍 |                             | 6 |

4. Once you have located the signed cover letter, click **Select** to attach the file to the packaging dialog box. The signed cover letter path should appear (as shown below).

| Outpu | Output Submittal Letter 💡          |                                                   |   |
|-------|------------------------------------|---------------------------------------------------|---|
| •     | Submittal Letter                   | View/Print Submittal Letter                       |   |
| •     | Attach Signed Submittal Letter 🔹 🔍 | C:\Documents and Settings\My Documents\Letter.pdf | 6 |

Produce Submission Package (Always available) To produce a submission package, follow the instructions below.

Select

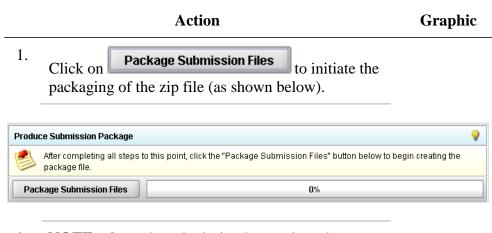

2. **NOTE:** Once the submission has packaged successfully, the status bar will indicate that the packaging is complete (as shown below).

| Produce Submission Package                                                                                                    |  |  |  |  |
|----------------------------------------------------------------------------------------------------|--|--|--|--|
| After completing all steps to this point, click the "Package Submission Files" button below to begin creating the package file. |  |  |  |  |
| Package Submission Files Complete.                                                                                              |  |  |  |  |

#### Large Submission Size Confirmation Message

Very large submissions may be broken up into multiple packaged zip files. In that case, the following confirmation statement will be displayed:

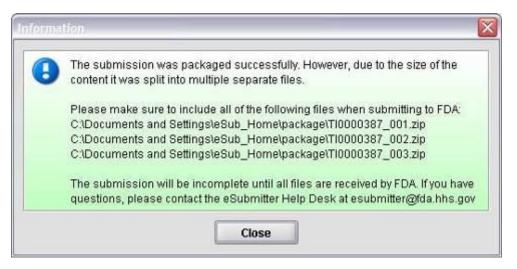

3. Click **Next** to proceed to **Step 4** to view the transmission instructions related to your submission.

Next

Step 4: Transmit Submission Package

Transmit Submission Package This section provides confirmation that the submission files have been successfully packaged. The submission is ready to be sent to FDA. Follow the instructions below.

| Action                       |                    | Graphic |
|------------------------------|--------------------|---------|
| ad the instructions provided | These instructions |         |

1. Read the instructions provided. These instructions may vary depending on the approach selected in Step 3 (if the option was applicable). See below.

|             | Packaging Submission Files                                                                                                    |
|-------------|----------------------------------------------------------------------------------------------------|
|             |                                                                                                    |
| Step 4      | Transmit Submission Package                                                                                                    |
|             |                                                                                                    |
| Review Subn | ission Package Transmission Instructions                                                                                                    |
|             |                                                                                                    |
|             |                                                                                                    |
| Follow the  | ransmission instructions outlined below:                                                                                                    |
|             | ate the submission ZIP file on your computer's hard drive. The file is stored in the Package folder 👘                                                                                                    |
| 2. Foi      | gnated within eSubmitter (i.e., the Package location specified under File->Preferences).<br>ow the instructions provided on the ESG website <u>http://www.fda.gov/esg/</u> to properly transmit the Zl<br>via the Gateway. |
| 2. Foi      | ow the instructions provided on the ESG website http:/www.fda.gov/esg/ to properly transmit the ZI                                                                                                    |

|                                                                      | 2. Click <b>Done</b> to close the <i>Packaging Files Dialog</i> <b>Done</b> box.                                                                                                    |
|----------------------------------------------------------------------|----------------------------------------------------------------------------------------------------|
|                                                                      | OR                                                                                                    |
|                                                                      | Click <b>Previous</b> to return to <b>Step 3</b> .                                                                                                    |
| Printing,<br>Locating, and<br>Copying Files                          | The following instructions do not apply if you are transmitting your submission via the Electronic Submissions Gateway. Please see <u>FDA ESG</u> for Gateway transmission instructions. If you are transmitting your electronic submission on CD, follow the instructions below:                                                                                  |
|                                                                      | After packaging the files for submission, locate the packaged zip file on your computer and copy it onto a CD. In addition, you will need to mail the signed submittal letter (printed in <b>Step 3</b> of the eSubmitter <i>Packaging Submission Files</i> Process). <b>NOTE:</b> For an OIVD submission, the truth and accuracy statement is part of the letter. |
| Locate the<br>Submission<br>Files on the<br>Computer's<br>Hard Drive | To locate submission files on the computer's hard drive, follow the instructions below.                                                                                                    |
|                                                                      | Action                                                                                                    |
|                                                                      | 1. Use Windows Explorer to navigate to the label for the computer's installed hard drive, e.g., <b>Local Disk (C:)</b> . For example, on a computer with Windows 2000:                                                                                                    |
|                                                                      | • Open Windows Explorer.                                                                                                    |
|                                                                      | • Double-click <b>My Computer</b> to display its contents.                                                                                                    |
|                                                                      | • Look for the label of the computer's installed hard drive. For example, (C:).                                                                                                    |
|                                                                      | 2. Double-click on the label for the hard drive to display its contents.                                                                                                    |
|                                                                      | 3. Navigate to and double-click on the <b>Program Files</b> file folder to open.                                                                                                    |
|                                                                      |                                                                                                    |

#### Action

- 4. Navigate to and double-click on the **eSub** file folder to open.
- 5. Double-click on the **output** file folder to open. The zip file that you created in *Packaging Submission Files* appears. **Do not modify the zip file after it is generated by eSubmitter.**

6. This step will differ based on the submission you are filing. Some programs accept a digital signature and submission via the Electronic Submissions Gateway and others require submission via CD-ROM and handwriting signatures. As of May 2015, the following is acceptable for each participating program:

#### **CDER Program:**

<u>Generic Drug Facility Electronic Self-Identification:</u> Digital signatures are not accepted at this time for GDUFA submissions. The CDER program only accepts submissions via the FDA Electronic Submissions Gateway.

#### **CDRH Programs:**

<u>OIVD's 510(k)</u>: Digital signatures are not accepted at this time for OIVD 510(k) submissions. In the future, the digital signature will be available in conjunction with the FDA Electronic Submissions Gateway (ESG).

<u>Radiological Health Reports and Correspondence:</u> Digital signatures are accepted and required when utilizing the FDA ESG to submit reports and correspondence. See note below regarding the FDA ESG. RadHealth Submissions utilizing the eSubmitter software may still also be burned to CD and mailed to CDRH in lieu of using the ESG. <u>eMDR MedWatch 3500A Form</u>: The eMDR program accepts digital signatures and utilizes the FDA ESG or transmission of the submission package. eMDR submissions may only be sent through the FDA Gateway.

<u>Medical Device ISO 13485</u>: Digital signatures are not accepted at this time for Medical Device ISO 13485 submissions. However, the CDRH program accepts submissions via the FDA Electronic Submissions Gateway, as well as sending in by CD.

<u>eCopies</u>: Digital signatures are not accepted at this time for eCopies submissions. eCopies submissions are accepted via CD and mailed to CDRH.

#### **CBER Program:**

<u>OBRR BLA/BLS Submissions:</u> Digital signatures are accepted and required for signing the necessary FDA OMB forms (Form 356h and Form 2567, when applicable). However, this CBER program does not accept submissions via the FDA Electronic Submissions Gateway at this time.

<u>ICSR Adverse Event Reporting:</u> Digital signatures are accepted and required when utilizing the FDA ESG for transmission of the submission package.

#### **CTP Program:**

<u>Tobacco Product Ingredient Listing, Health Data Submissions, and</u> <u>other CTP submission types not listed</u>: Digital signatures are accepted and required when utilizing the FDA ESG to submit ingredient listing and additional health data. Submissions utilizing the eSubmitter software may still also be burned to CD and mailed to CTP in lieu of using the ESG.

<u>Harmful and Potentially Harmful Constituents (HPHCs)</u>: Digital signatures are accepted and required when utilizing the FDA ESG to submit. HPHC submissions utilizing the eSubmitter software may still also be burned to CD and mailed to CTP in lieu of using the ESG.

For additional information, please refer to the Quick Guide "Packaging and Transmission Guidelines for Participating eSubmitter Programs"

## Section 5: FDA Recommended PDF File Specifications

| Introduction            | Regulations in 21 CFR Part 11 require that the Agency be able to generate from<br>any document provided in electronic format an accurate and complete paper<br>copy that is both legible ("human readable") and suitable for inspection, review,<br>and copying. Therefore, documents submitted in electronic format should:                                                                                                    |
|-------------------------|----------------------------------------------------------------------------------------------------|
|                         | <ul> <li>Enable the user to easily view a clear and legible copy of the information</li> <li>Enable the user to print each document page by page, as it would have been provided in paper, maintaining fonts, special orientations, table formats, and page numbers</li> <li>Include a well-structured table of contents and allow the user to navigate</li> </ul>                                                                                                    |
|                         | <ul> <li>easily through the submission</li> <li>Allow the user to copy text and images electronically into common word processing documents</li> </ul>                                                                                                    |
|                         | To achieve the above goals, you should submit all electronic documents in<br>Portable Document Format (PDF). PDF is an open, published format created by<br>Adobe Systems Incorporated (http://www.adobe.com). You do not need to use a<br>product from Adobe or from any specific company to produce your PDF<br>documents. PDF has been accepted as a standard for providing documents in<br>electronic format by the International Conference on Harmonization (ICH). |
| Recommended<br>PDF File | The following recommendations will help you create PDF files with the appropriate specifications to ensure that we can review and archive the                                                                                                    |

**Specifications** electronic file attachments.

## Section 5: FDA Recommended PDF File Specifications

| PDF Area                    | <b>Recommended PDF Specification</b>                                                                                                    |
|-----------------------------|----------------------------------------------------------------------------------------------------|
| Version                     | The PDF files must be compatible with Adobe Acrobat 5.0 or greater without the use of additional plug-ins other than those provide by Adobe as part of Acrobat. We should not need any additional software to read and navigate the PDF files. There are features in Adobe Acrobat 8.0 that cannot be supported. If you would like to submit Adobe Acrobat 8.0 files, please contact technical support at <u>esubmitter@fda.hhs.gov</u> to ensure you do not use a feature that is unsupported.                                                                                                    |
| Plug Ins                    | It is acceptable to use plug-ins to assist in the creation of a submission.<br>However, the review of the submission should not require the use of any plug-<br>ins other than any provided by Adobe as part of Acrobat, and must be<br>compatible with Adobe Acrobat 5.0 or greater.                                                                                                    |
| Page Size<br>and<br>Margins | The print area for pages should fit on a sheet of paper that is 8.5 inches by 11 inches. You should allow a margin of at least 1.5 inch on the left margin and 1 inch on all other sides to avoid obscuring information if the pages are subsequently printed and bound.                                                                                                    |
| Page<br>Orientation         | Pages should be properly oriented. For example, you should set the page<br>orientation of landscape pages to landscape prior to saving the PDF document<br>in final form to ensure correct page presentation. Landscape pages (including<br>tables) should be oriented such that the header and footer of the document align<br>with the right edge of the page.                                                                                                    |
| Fonts                       | <ul> <li>PDF viewing software automatically substitutes a font to display text if the font used to create the text is unavailable on the reviewer's computer. Font substitution can affect a document's appearance and structure, and in some cases it can affect the information conveyed by a document. We cannot guarantee the availability of any one font. Therefore, you should embed all fonts you are using in the PDF files to ensure that those fonts will always be available to the reviewer. When embedding fonts, all characters for the font should be embedded (not just a subset of the fonts being used in the document). One problem associated with embedding fonts is that embedding requires additional computer storage space. Three techniques to help limit the storage space taken by embedding fonts: <ul> <li>Limit the number of fonts used in each document</li> <li>Use only True Type or Adobe Type 1 fonts</li> </ul> </li> </ul> |
|                             | <ul> <li>Avoid customized fonts.</li> </ul>                                                                                                    |
|                             | Resizing a document because the contents are too small to read is inefficient.                                                                                                    |

| Page<br>Numbering                              | <ul> <li>We believe that Times New Roman, 12-point font, is adequate in size for reading narrative text. This is the preferred font. Although sometimes tempting for use in tables and charts, fonts smaller than 12-points should be avoided whenever possible. We recommend the use of a black font color.</li> <li>Blue font may be used or hypertext links. If a font color other than black is used, avoid light colors that do not print well on grayscale printers. It is advised that you test the color reproduction prior to submission by printing sample pages from the document using a grayscale printer.</li> <li>In addition to font colors, keep formatting simple in tables. When extracting a table from the PDF document, the use of light or white font color will not allow the transfer of text back into some word processing documents.</li> <li>If a submission includes more than one document, you need not provide pagination for the entire submission. Include page numbers only for individual documents.</li> <li>It is easier to navigate though an electronic document if the page numbers for the document and the PDF file are the same. To accomplish this, the initial page of the paper document should be numbered page 1.</li> </ul> |
|------------------------------------------------|----------------------------------------------------------------------------------------------------|
| File Size                                      | An electronic submission can have one or multiple file attachments. There is<br>not a limitation of the total size of the submission, but each file should be<br>limited to 50MB in file size. There are several ways to compress file size,<br>including but not limited to: performing Optical Character Recognition,<br>reducing file size in Adobe and creating logical section breaks.<br>If you have questions about file size, please contact technical support at                                                                                                    |
| Document<br>Properties:<br>Description<br>Tab  | esubmitter@fda.hhs.gov to ensure the file size is acceptable.<br>Document properties are used to search for individual documents and to<br>identify the document when found. To modify document properties, from the<br>tool bar navigate to File Document Properties.                                                                                                    |
| Document<br>Properties:<br>Initial View<br>Tab | In the Document Properties box, the Initial View tab can also be found. In the Document Options section, all PDF files should set the Show field as Bookmarks Panel and Page. If there are no bookmarks, set the initial view as Page only. Set the Page Layout and Magnification fields to default.                                                                                                    |
| Document<br>Properties:<br>Security            | PDF files are stored as original documents and will not be altered from their original form. Remove any security settings, read-only, or password protection used on the files. Files submitted with security settings will not be accepted.                                                                                                    |

| Indexing<br>PDF<br>Documents           | Full text indexes are used to help find specific documents and/or to search for<br>text within documents. When a document or group of documents is indexed, all<br>words and numbers in the file and all information stored in the Document<br>Information fields are stored in special index files that are functionally<br>accessible using the search tools available in Acrobat.<br>Portions of a document that are imaged are not indexed. Even if the document<br>only contains images, the text in the Document Information fields of the file<br>will be indexed. All PDF files should be full-text searchable prior to submitting<br>to the FDA.                                                                                                    |
|----------------------------------------|----------------------------------------------------------------------------------------------------|
| Bookmarks<br>and<br>Hypertext<br>Links | Bookmarks and hyperlinks should be used to assist the reviewers in navigating through the content of the submission. If you used either bookmarks or hypertext links, consider the following:                                                                                                    |
|                                        | • Use meaningful bookmarks (e.g., the title of the section, name of a study, data set, or facility). This will aid the reviewer in locating information and navigating the submission.                                                                                                    |
|                                        | • Bookmark references can be created for the heading of a section,<br>subsection or title of figures and tables within the document. In general,<br>including a bookmark to the main table of contents for a submission or<br>item is helpful. Make the bookmark hierarchy identical to the table of<br>contents.                                                                                                    |
|                                        | • Use hyperlinks within the file. Hyperlinks are used to improve<br>navigation through PDF documents and are encouraged. Hyperlinks can<br>be designated by rectangles using thin lines or by blue text or you can<br>use invisible rectangles for hypertext links in a table of contents to<br>avoid obscuring text. Hyperlinks throughout the body of the document<br>to supporting annotations, related sections, references, appendices,<br>tables, or figures that are not located on the same page are helpful and<br>improve navigation efficiency. When creating bookmarks and<br>hyperlinks, the magnification setting should be set to Inherit Zoom so<br>that the destination page displays at the same magnification level that<br>the reviewer is using for the rest of the document. |
|                                        | <b>Important Note:</b> Hyperlinks <u>between</u> individual PDF document files are not currently supported and any absolute links that reference across files will not work.                                                                                                    |
|                                        | In general, for documents with a table of contents, provide bookmarks and                                                                                                    |

|                                     | hypertext links for each item listed in the table of contents including all tables, figures, publications, other references, and appendices. These bookmarks and hypertext links are essential for the efficient navigation through documents.                                                                                                    |
|-------------------------------------|----------------------------------------------------------------------------------------------------|
| Optical<br>Character<br>Recognition | PDF documents produced by scanning paper documents are usually inferior to<br>those produced from an electronic source document such as MS Word.<br>Scanned documents are more difficult to read and do not allow the reviewers to<br>search or copy and paste text for editing. The use of scanned documents should<br>be avoided if at all possible. If scanning cannot be avoided, the following is<br>highly recommended:                                                        |
|                                     | • Perform optical character recognition (OCR) on all scanned documents so that the text is searchable                                                                                                    |
|                                     | • Check to see that the content has been correctly converted.                                                                                                    |
|                                     | If the source document is only available on paper, it should be scanned at resolutions that will ensure the pages are legible both on the computer screen and when printed. At the same time, remember to limit the file size to be less than 50MB. We recommend scanning at a resolution of 300 dots per inch (dpi) to balance legibility and file size. We discourage the use of grayscale or color because of file size. After scanning, avoid re-sampling to a lower resolution. |
|                                     | For files with images and photographs:                                                                                                    |
|                                     | Also, when creating PDF files containing images, you should not<br>resample images. Re-sampling does not preserve all of the pixels in the<br>original. For photographs, the image should be obtained with a<br>resolution of 600 dpi. If black and white photos are submitted, consider<br>8-bit gray scale images. If color photos are submitted, consider 24-bit<br>RGB Color Model images. A captured image should not be subjected to<br>non-uniform scaling (i.e., sizing).    |
|                                     | Files with scanned images and photographs tend to be large in file size.<br>Please do not exceed 50MB for a single file. Consider multiple files for<br>these types of documents.                                                                                                    |
|                                     | <b>Note</b> : Scanned tables and graphs cannot be extracted easily if scanned.<br>Most OCR programs will distort the data in tables and graphs. Convert<br>MS Word documents to PDF, as this method usually retains the<br>formatting.                                                                                                    |
|                                     | For a paper document with handwritten notes:                                                                                                    |
|                                     | Paper documents containing handwritten notes should be scanned at 300 dpi. These handwritten notes should be made in black ink for                                                                                                    |

|                     | clarity.                                                                                                    |
|---------------------|----------------------------------------------------------------------------------------------------|
|                     | If you have questions about creating electronic copies, please contact technical support at <u>esubmitter@fda.hhs.gov</u> to ensure that the format is acceptable prior to developing your submission.                                                                                                    |
| Naming<br>PDF Files | We are recommending names for folders and selected files in individual<br>guidances for specific submission types. For uniformity, we hope that you use<br>our specific naming conventions when they are provided. Reviewers are<br>trained to look for these folders and files, and using the recommended names<br>should help avoid misunderstandings, improve communication, and speed the<br>review of a submission.                                                                                     |
|                     | File names should not contain more than 250 characters. <b>Do not use</b><br><b>punctuation, spaces, or other nonalphanumeric symbols in file names</b><br><b>when naming the files for attachments</b> . For example, do not use slashes (/)<br>(\), tildes (~), asterisks (*), periods (.), brackets [], single quotation marks ('),<br>double quotation marks ('') or parentheses (). Once the file is attached to a<br>question, it can be selected as an attachment to other questions, if appropriate. |
|                     | The eSubmitter tool supports the following file types:                                                                                                    |
|                     | Portable Document Format Files (.pdf)                                                                                                    |
|                     | • Excel Files (.xls, .csv)                                                                                                    |
|                     | • SAS System XPORT Files (.xpt)                                                                                                    |
|                     | Media Files (.wmv, .avi)                                                                                                    |
|                     | <ul> <li>Image Files (.gif, .tif, .jpg)</li> <li>Extensible Modum Longuege Files (.ymldtd)</li> </ul>                                                                                                    |
|                     | <ul> <li>Extensible Markup Language Files (.xml, .dtd)</li> <li>Archive/Compressed Files (.zip)</li> </ul>                                                                                                    |
|                     | <ul> <li>Standard Generalized Markup Language Files (.sgml)</li> </ul>                                                                                                    |
|                     | • MDL Molfiles Files (.mol)                                                                                                    |
|                     | However, based on the application or report you are submitting, the question(s) may have restrictions on which file types you are allowed to attach. For example, some questions may allow you to attach any of the file types supported be eSubmitter and some may only allow you to attach PDF and Excel files as the questions response or supporting documentation.                                                                                                    |

**Introduction** For technical assistance for the eSubmitter software, an email can be sent to <u>esubmitter@fda.hhs.gov</u>. In the email, please be sure to provide the company name and contact information where a response can be sent.

For CBER related technical support or general inquires, please contact: <u>CBER\_eSubmitter\_program@fda.hhs.gov</u>